# **Lexmark Z13 Color Jetprinter Lexmark Z23 Color Jetprinter Lexmark Z33 Color Jetprinter**

<span id="page-0-0"></span>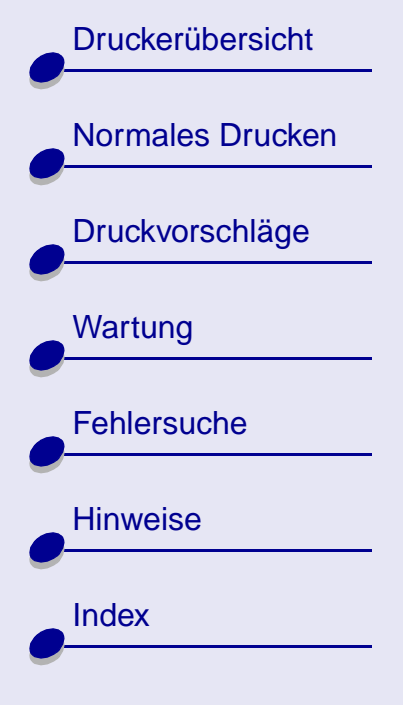

# **Benutzerhandbuch für Linux**

Dieses Benutzerhandbuch enthält Informationen zur Verwendung Ihres Druckers mit Linux.

### **Navigieren**

- **•** Klicken Sie zur Navigation durch das Handbuch auf die jeweilige Kategorie im linken Fensterbereich.
- **•** Verknüpfungen zu anderen Teilen dieses Handbuchs können durch Klicken auf **blauen Text** aktiviert werden.
- **•** Klicken Sie zum Vorwärts- und Rückwärtsblättern durch das Handbuch auf die Pfeile am unteren Bildschirmrand.

### **Suchen**

- **1** Klicken Sie im Acrobat-Menü **Bearbeiten** auf **Suchen**.
- **2** Geben Sie im Feld **Suchen nach:** das zu suchende Wort oder den Ausdruck ein.
- **3** Klicken Sie auf **Suchen**.

[Druckerübersicht](#page-1-0)

[Normales Drucken](#page-9-0)

[Druckvorschläge](#page-14-0)

**[Wartung](#page-46-0)** 

**[Fehlersuche](#page-60-0)** 

**[Hinweise](#page-91-0)** 

**[Index](#page-100-0)** 

### <span id="page-1-0"></span>**Drucken**

Im Acrobat-Menü **Datei**:

- <span id="page-1-1"></span>**1** Klicken Sie auf **Seiteneinstellung**, wählen Sie die Ausrichtung **Querformat** aus und klicken Sie auf OK.
- **2** Klicken Sie auf **Drucken**, geben Sie die Zahl der zu druckenden Seiten ein und klicken Sie erneut auf OK.

Dieser Abschnitt enthält Informationen über das Zusammenspiel von Druckerhardware und software.

- **• [Informationen zu Druckerkomponenten](#page-2-0)**
- **• [Informationen zur Druckersoftware](#page-4-0)**

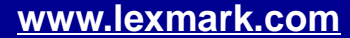

<span id="page-2-0"></span>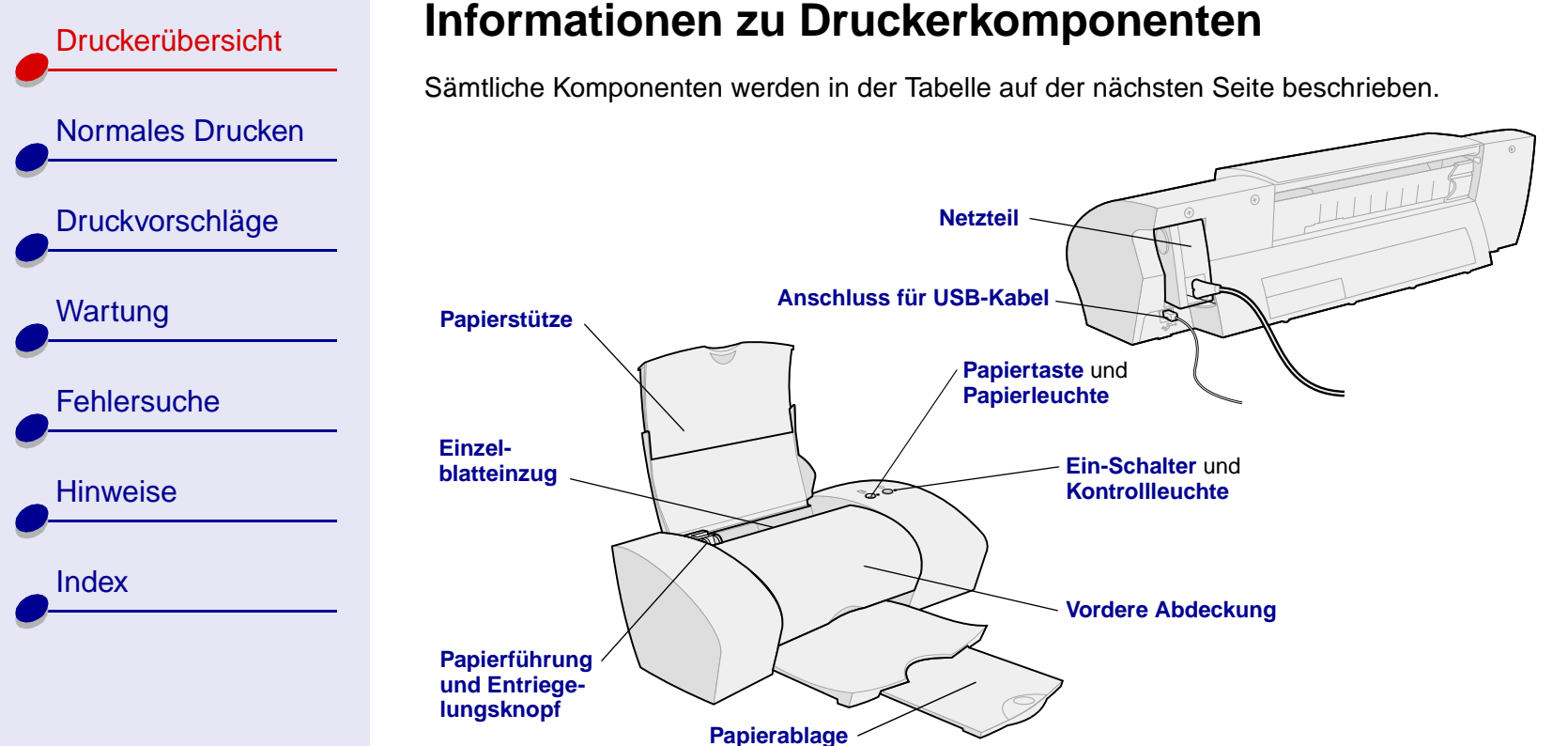

<span id="page-3-10"></span><span id="page-3-9"></span><span id="page-3-5"></span><span id="page-3-0"></span>**[Wartung](#page-46-0)** 

<span id="page-3-8"></span><span id="page-3-7"></span><span id="page-3-6"></span><span id="page-3-4"></span><span id="page-3-3"></span>[Index](#page-100-0)

<span id="page-3-2"></span><span id="page-3-1"></span>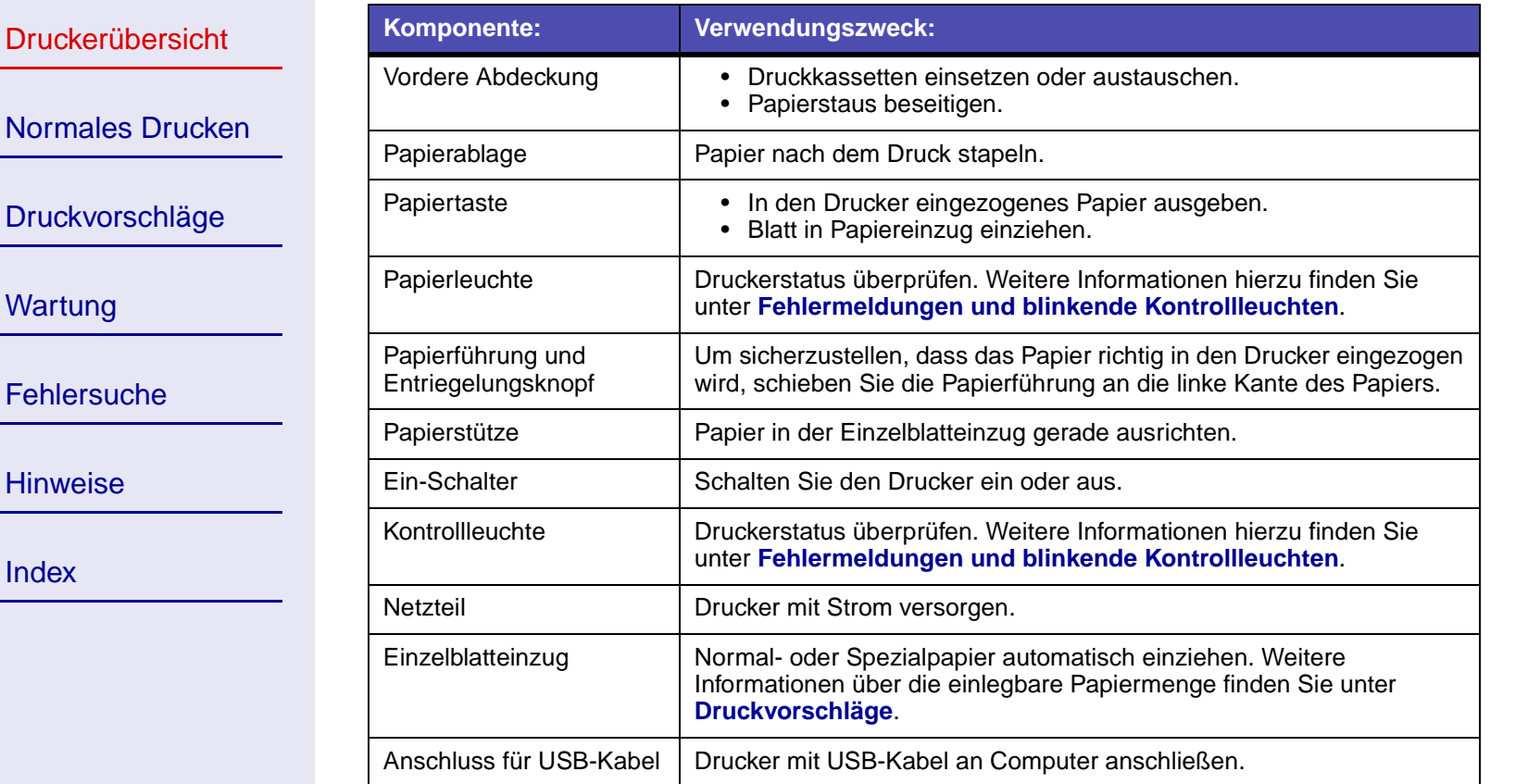

[Druckerübersicht](#page-1-0) [Normales Drucken](#page-9-0) [Druckvorschläge](#page-14-0) **[Wartung](#page-46-0) [Fehlersuche](#page-60-0) [Hinweise](#page-91-0) [Index](#page-100-0)** 

# <span id="page-4-2"></span><span id="page-4-0"></span>**Informationen zur Druckersoftware**

Durch das Zusammenwirken von Druckersoftware und Betriebssystem werden hochwertige Druckergebnisse erzielt. Diese Software besteht aus zwei Komponenten: dem **[Druckertreiber](#page-4-1)** und **[Lexmark Ratgeber](#page-7-0)**.

## <span id="page-4-1"></span>**Druckertreiber**

Der Treiber wird zur Änderung der Druckereinstellungen verwendet. Für den Druck eines Standarddokuments auf Normalpapier ist keine Änderung der Druckereinstellungen erforderlich. Bei der Installation der Druckersoftware wurden die Dialogfelder **Seiteneinstellung** und **Drucken** auf die Standardwerte zurückgesetzt. Die Standardeinstellungen sind:

- **•** Qualität/Geschwindigkeit: Normal
- **•** Papiersorte: Normalpapier
- **•** Papierformat: A4 oder US Letter
- **•** Ausrichtung: Hochformat
- **•** Stil: Normal

Weitere Informationen über Druckereinstellungen für den Druck auf Spezialpapier finden Sie unter **[Druckvorschläge](#page-14-0)**.

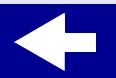

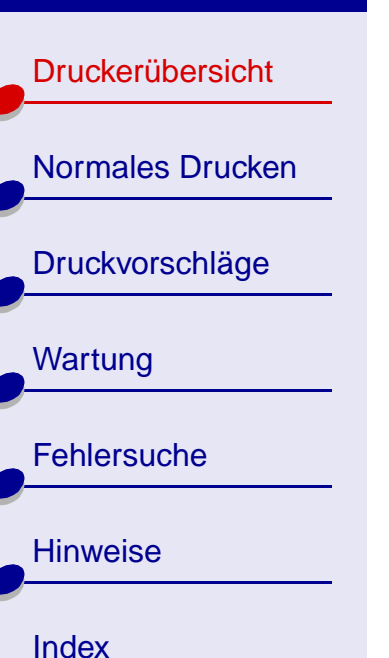

### **Dokumenteinstellungen anpassen**

- **1** Zum Öffnen des Druckertreibers geben Sie vom Desktop aus in einer Befehlszeile **lexmarkz13 oder lexmarkz23-z33** ein. Die Datei kann auch mit dem Dateimanager ausgewählt werden.
- **2** Wählen Sie auf der Registerkarte **Druckereinstellungen** das Register mit den zu ändernden Einstellungen aus: **[Registerkarte Qualität/Kopien](#page-5-0)**, **[Registerkarte](#page-6-0)  [Papiereinstellungen](#page-6-0)** oder **[Registerkarte Druckstil](#page-6-1)**.
- **3** Klicken Sie auf OK, um die Einstellungen anzuwenden.

### <span id="page-5-0"></span>**Registerkarte Qualität/Kopien**

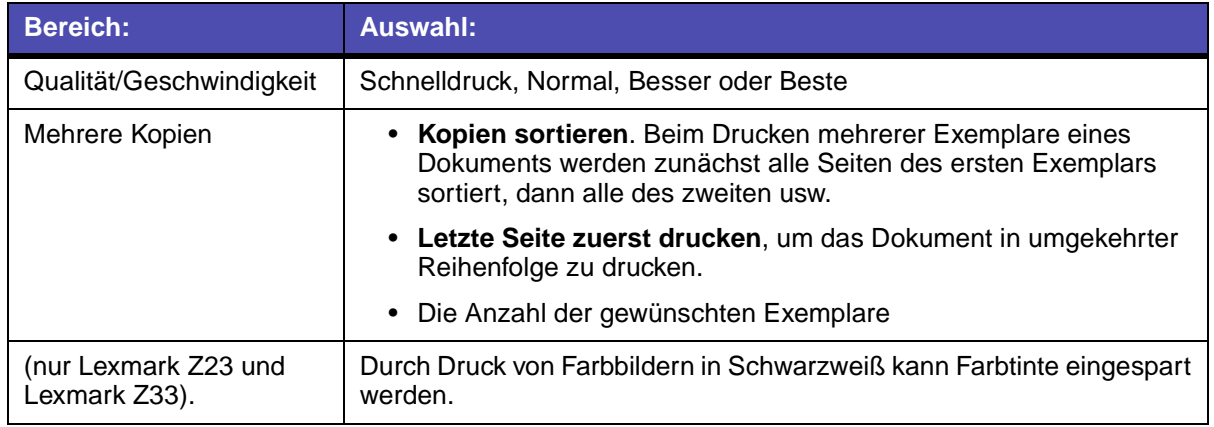

[Druckerübersicht](#page-1-0)

[Normales Drucken](#page-9-0)

[Druckvorschläge](#page-14-0)

**[Wartung](#page-46-0)** 

**[Fehlersuche](#page-60-0)** 

**[Hinweise](#page-91-0)** 

**[Index](#page-100-0)** 

### <span id="page-6-0"></span>**Registerkarte Papiereinstellungen**

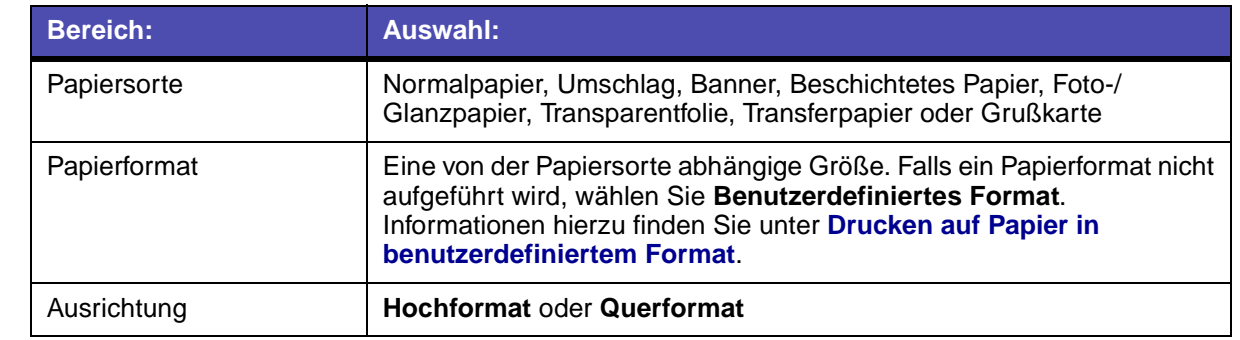

### <span id="page-6-1"></span>**Registerkarte Druckstil**

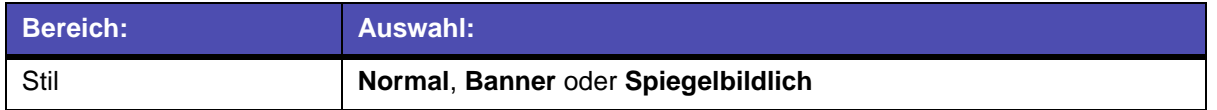

### **Seiteneinstellung von einer Anwendung aus ändern**

So ändern Sie das Papierformat und die Ausrichtung des aktuellen Dokuments von einer Anwendung aus:

**1** Wählen Sie im Menü **Datei** die Option **Seiteneinstellung** aus.

Das Dialogfeld **Seiteneinstellung** wird angezeigt.

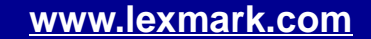

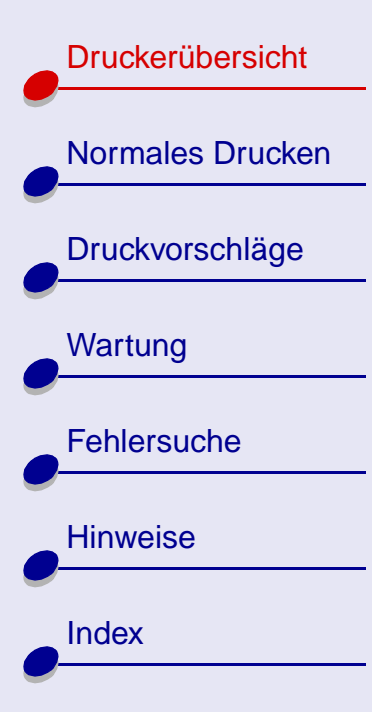

- **2** Ändern Sie die erforderlichen Einstellungen.
- **3** Klicken Sie auf OK, um die Einstellungen zu übernehmen und das Dialogfeld **Seiteneinstellung** zu schließen.

## <span id="page-7-0"></span>**Lexmark Ratgeber**

Lexmark Ratgeber ermöglicht das Drucken von Testseiten, die Kassettenverwaltung und die Anzeige der Hilfe für die Druckersoftware.

### **Zugreifen auf Lexmark Ratgeber**

**1** Geben Sie vom Desktop aus in einer Befehlszeile **z13lsc oder z23-z33lsc** ein. Die Datei kann auch mit dem Dateimanager ausgewählt werden.

Wählen Sie **[Druckvorschläge](#page-8-0)**, **[Fehlersuche](#page-8-1)**, **[Tintenkassetten](#page-8-2)**, **[Kontaktinformationen](#page-8-3)** oder **[Erweitert](#page-8-4)** aus.

**2** Klicken Sie danach auf **Beenden**.

**[Druckerübersicht](#page-0-0) 8**

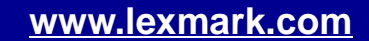

[Druckerübersicht](#page-1-0)

[Normales Drucken](#page-9-0)

[Druckvorschläge](#page-14-0)

**[Wartung](#page-46-0)** 

**[Fehlersuche](#page-60-0)** 

**[Hinweise](#page-91-0)** 

<span id="page-8-4"></span><span id="page-8-3"></span>[Index](#page-100-0)

### **Lexmark Ratgeber**

<span id="page-8-2"></span><span id="page-8-1"></span><span id="page-8-0"></span>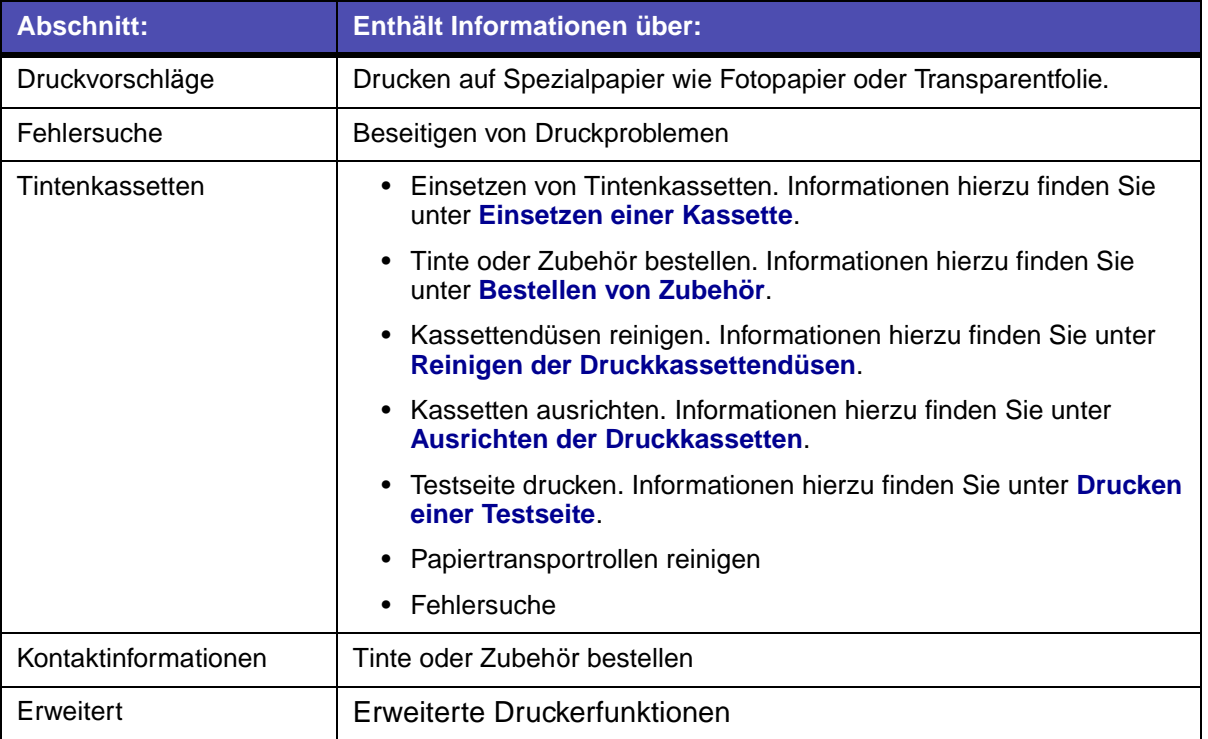

<span id="page-9-2"></span>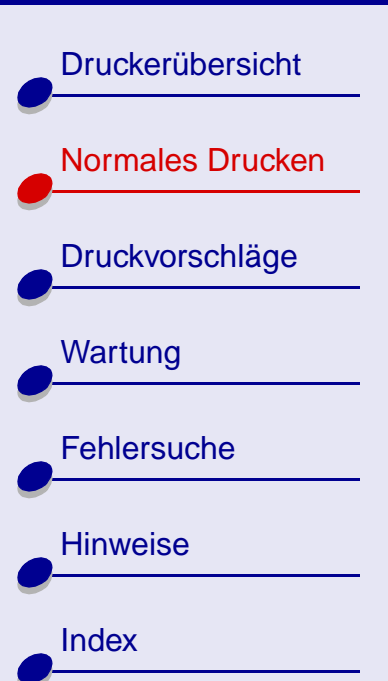

<span id="page-9-0"></span>**Normales Drucken 10**

# **Das normale Drucken ist ganz einfach:**

<span id="page-9-1"></span>**[Schritt 1: Einlegen des Papiers](#page-10-0)**

**[Schritt 2: Anpassen der Druckeinstellungen](#page-11-0)**

**[Schritt 3: Drucken von Dokumenten](#page-12-0)**

**Hinweis:** Informationen zum Drucken auf Spezialpapier wie Foto-, Banner- oder Transferpapier bzw. Transparentfolie finden Sie unter **[Druckvorschläge](#page-14-0)**.

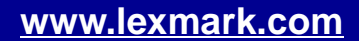

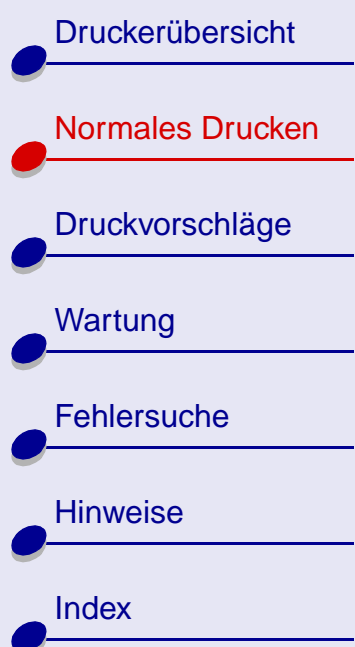

# <span id="page-10-0"></span>**Schritt 1: Einlegen des Papiers**

Je nach Papierstärke können jeweils bis zu 100 Seiten Normalpapier eingelegt werden.

- **1** Legen Sie das Papier rechtsbündig an der Papierstütze und mit der Druckseite nach oben ein.
	- **Hinweis:** Papier im A4-Format sollte geringfügig über die obere Kante der Papierstütze hinausragen. Papier im US Letter-Format sollte mit der oberen Kante der Papierstütze abschließen.
- **2** Drücken Sie den Entriegelungsknopf und die Papierführung zusammen. Schieben Sie die Papierführung an die linke Kante des Papiers.

Informationen über das Einlegen von Spezialpapier finden Sie unter **[Druckvorschläge](#page-14-0)**.

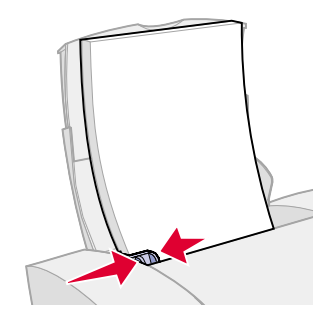

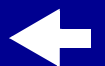

### **[Normales Drucken](#page-9-2)**

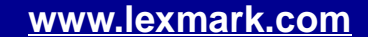

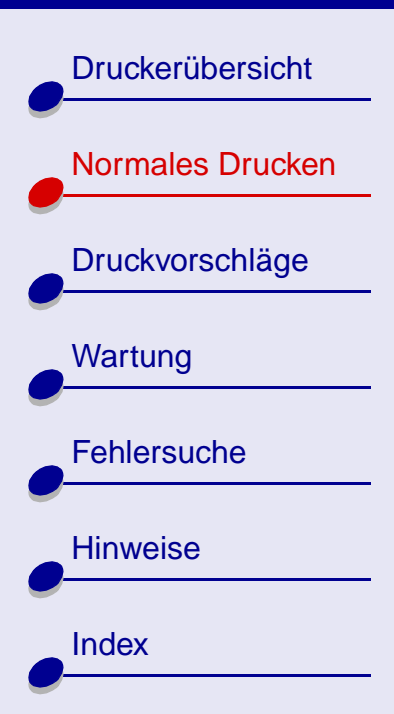

# <span id="page-11-0"></span>**Schritt 2: Anpassen der Druckeinstellungen**

Bei Verwendung von Normalpapier im Format DIN A4 oder US Letter und normaler Druckqualität und -geschwindigkeit müssen die Druckeinstellungen nicht angepasst werden.

Bei Verwendung von Spezialpapier wie Foto- bzw. Bannerpapier, Grußkarten oder Umschlägen finden Sie unter **[Druckvorschläge](#page-14-0)** Informationen zur Anpassung der Druckeinstellungen.

Weitere Informationen hierzu finden Sie unter **[Informationen zur Druckersoftware](#page-4-2)**.

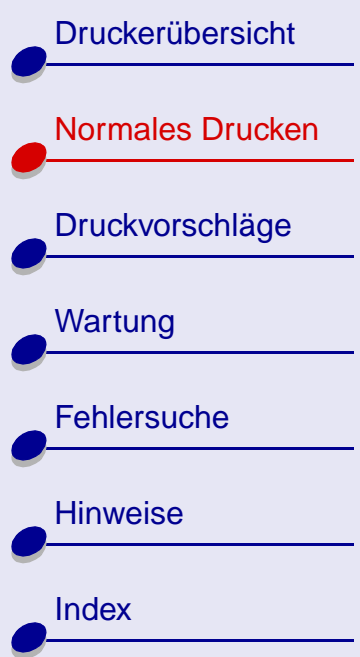

# <span id="page-12-1"></span><span id="page-12-0"></span>**Schritt 3: Drucken von Dokumenten**

Nach dem Einlegen von Papier und der Anpassung der Druckeinstellungen kann der Ausdruck erfolgen.

### **Drucken aus einer Anwendung**

**1** Wählen Sie im Menü **Datei** den Befehl **Drucken** aus.

Das Dialogfeld **Drucken** wird angezeigt.

**2** Wählen Sie den gewünschten Drucker in der Liste der installierten Geräte aus.

Falls in der Anwendung keine Druckerliste angezeigt, aber eine Bezeichnung eingegeben werden kann, geben Sie Folgendes ein:

**lpr -Druckername** wobei Druckername = **lexmarkz13 oder lexmarkz23-z33**.

**3** Bestätigen Sie die Eingabe.

[Druckerübersicht](#page-1-1)

[Normales Drucken](#page-9-1)

[Druckvorschläge](#page-14-0)

**[Wartung](#page-46-0)** 

**[Fehlersuche](#page-60-0)** 

**[Hinweise](#page-91-0)** 

**[Index](#page-100-0)** 

## **Drucken aus einem xterm-Fenster**

- **1** Öffnen Sie ein xterm-Fenster.
- **2** Papiersorte:

**lpr -PDruckername Dateiname** wobei Druckername = **lexmarkz13 oder lexmarkz23-z33** und Dateiname = Name der entsprechenden Datei.

**3** Bestätigen Sie die Eingabe.

<span id="page-14-2"></span>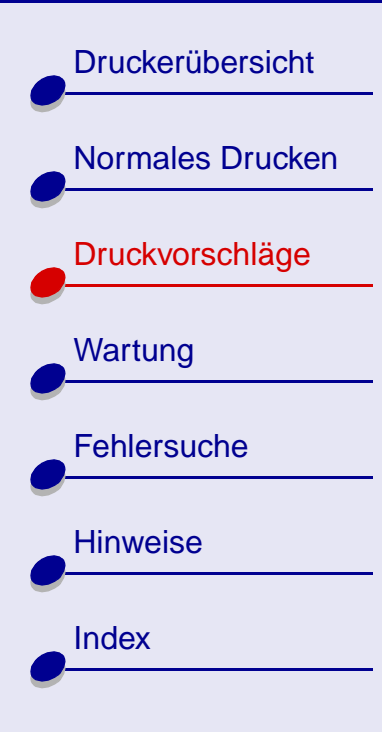

<span id="page-14-1"></span>Mit Ihrem Drucker können Sie weit mehr als nur Textdokumente drucken. In diesem Abschnitt erfahren Sie, wie Sie den Drucker optimal nutzen können. Außerdem erhalten Sie schrittweise Anweisungen für den Druck auf Spezialpapier.

- **• [Drucken von Fotos](#page-15-0)**
- **• [Drucken mit](#page-18-0)  [Premiumpapier](#page-18-0)**
- **• [Drucken von Karten](#page-21-0)**
- **• [Drucken von Umschlägen](#page-24-0)**
- **• [Drucken von Farbbildern in](#page-27-0)  [Schwarzweiß](#page-27-0)**
- <span id="page-14-0"></span>**• [Drucken von Etiketten](#page-29-0)**
- **• [Drucken auf Papier in](#page-32-1)  [benutzerdefiniertem Format](#page-32-1)**
- **• [Drucken auf Transferpapier](#page-34-0)**
- **• [Drucken von](#page-37-0)  [Transparentfolien](#page-37-0)**
- **• [Drucken von Dokumenten](#page-40-0)  [in umgekehrter Reihenfolge](#page-40-0)**
- **• [Drucken von Bannern](#page-42-0)**

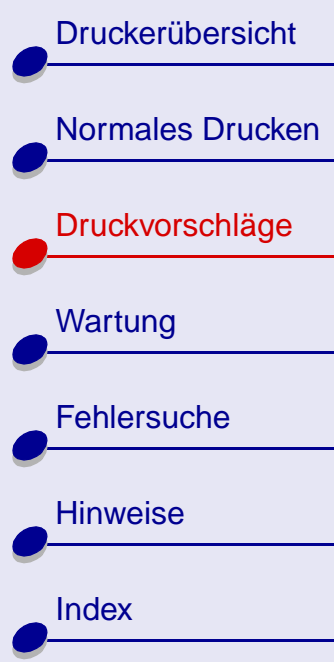

## <span id="page-15-0"></span>**Drucken von Fotos**

Je nach Papierstärke können jeweils bis zu 25 Blatt beschichtetes, Foto- oder Glanzpapier gedruckt werden. Es empfiehlt sich, vor dem Einlegen von Fotopapier und dem Ändern der Einstellungen die jeweiligen Fotos auf Normalpapier zu drucken. Informationen zum Drucken von Fotokarten finden Sie unter **[Drucken von Karten](#page-21-0)**.

### **Schritt 1: Einlegen des Fotopapiers**

- **•** Wenn dem Papier Anweisungen beiliegen, lesen Sie sich diese aufmerksam durch.
- **•** Stellen Sie sicher, dass die glänzende bzw. beschichtete Seite Ihnen zugewandt ist.
- **•** Legen Sie das Fotopapier so ein, dass es vertikal an der rechten Seite der Papierstütze liegt.
	- **•** Stellen Sie sicher, dass das Papier nicht zu weit in die Einzelblatteinzug hineinragt.
- **•** Schieben Sie die Papierführung an die linke Seite des Fotopapiers.

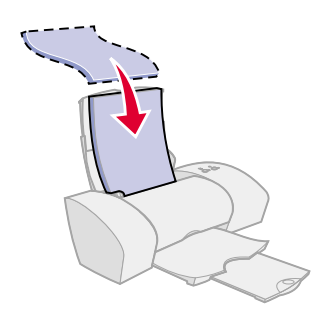

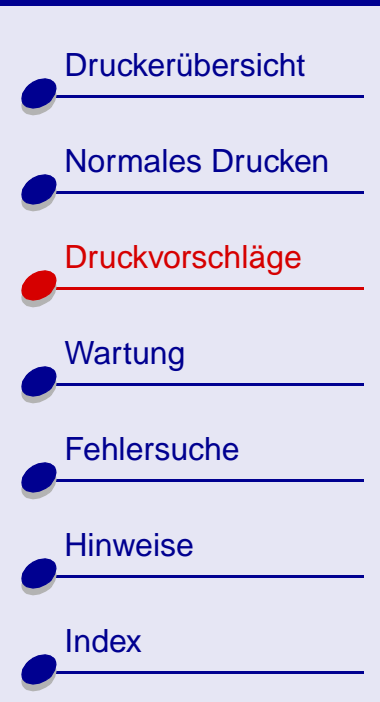

# **[Druckvorschläge](#page-14-2) 17**

## **Schritt 2: Anpassen der Druckeinstellungen**

Informationen hierzu finden Sie unter **[Informationen zur Druckersoftware](#page-4-2)**.

- **1** Wählen Sie eine Druckqualität aus:
	- **a** Klicken Sie in den Druckereinstellungen auf die Registerkarte **Qualität/Kopien**.
	- **b** Wählen Sie im Bereich **Qualtität/Geschwindigkeit** Besser oder Beste aus.

**Hinweis:** Eine höhere Einstellung für die Druckqualität führt zu qualitativ besseren Dokumenten, jedoch verringert sich unter Umständen die Druckgeschwindigkeit.

- **2** Wählen Sie eine Papiersorte aus:
	- **a** Klicken Sie in den Druckereinstellungen auf die Registerkarte **Papiereinstellungen**.
	- **b** Wählen Sie im Sortenbereich Foto-, Glanz- oder beschichtetes Papier aus.
- **3** Wählen Sie ein Papierformat aus:
	- **a** Klicken Sie in den Druckereinstellungen auf die Registerkarte **Papiereinstellungen**.

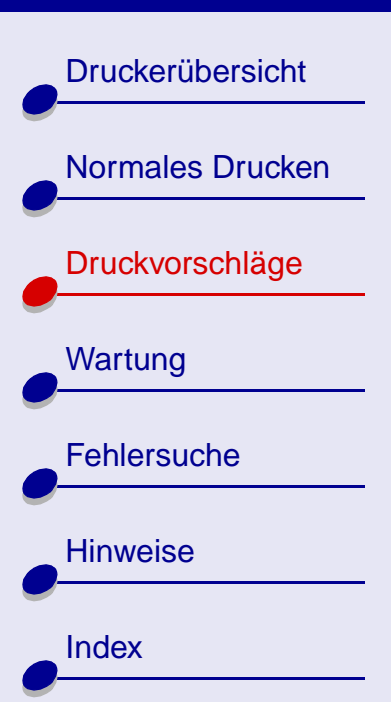

- **b** Wählen Sie im Menü **Papierformat** das entsprechende Format aus. Weitere Informationen hierzu finden Sie unter **[Drucken auf Papier in](#page-32-1)  [benutzerdefiniertem Format](#page-32-1)**.
- **4** Klicken Sie auf OK, um die Einstellungen anzuwenden.

## **Schritt 3: Drucken Sie die Fotos**

Informationen hierzu finden Sie unter **[Drucken von Dokumenten](#page-12-1)**.

**Hinweis:** Um Verwischen zu vermeiden, nehmen Sie beim Drucken jedes Foto sofort aus dem Drucker und lassen Sie es vollständig trocknen, bevor Sie die Fotos aufeinander legen.

**[Druckerübersicht](#page-1-1)** 

[Normales Drucken](#page-9-0)

[Druckvorschläge](#page-14-1)

**[Wartung](#page-46-0)** 

**[Hinweise](#page-91-0)** 

**[Index](#page-100-0)** 

**[Fehlersuche](#page-60-0)** 

# <span id="page-18-0"></span>**Drucken mit Premiumpapier**

Je nach Papierstärke können jeweils bis zu 100 Seiten Premiumpapier gedruckt werden.

## **Schritt 1: Einlegen von Premiumpapier**

- **•** Wenn dem Papier Anweisungen beiliegen, lesen Sie sich diese aufmerksam durch.
- **•** Wenn sich auf dem Papier eine spezielle Markierung befindet, stellen Sie sicher, dass die Markierung Ihnen nicht zugewandt ist.
- **•** Legen Sie das Papier so ein, dass es vertikal an der rechten Seite der Papierstütze liegt.
- **•** Stellen Sie sicher, dass das Papier nicht zu weit in die Einzelblatteinzug hineinragt.
- **•** Schieben Sie die Papierführung an die linke Seite des Papiers.

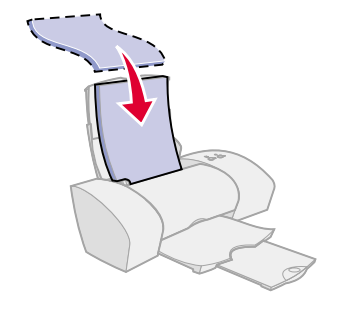

**[Index](#page-100-0)** 

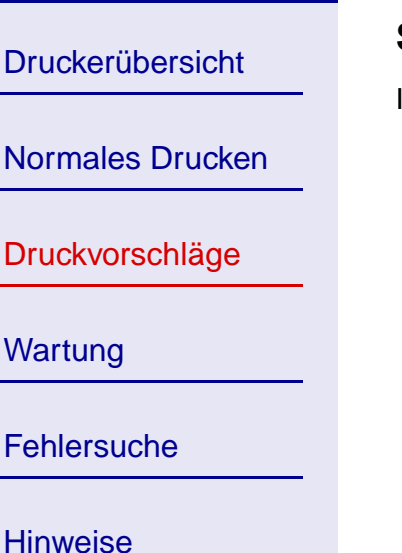

# **[Druckvorschläge](#page-14-2) 20**

## **Schritt 2: Anpassen der Druckeinstellungen**

Informationen hierzu finden Sie unter **[Informationen zur Druckersoftware](#page-4-2)**.

- **1** Wählen Sie eine Druckqualität aus:
	- **a** Klicken Sie in den Druckereinstellungen auf die Registerkarte **Qualität/Kopien**.
	- **b** Wählen Sie im Bereich **Qualtität/Geschwindigkeit** Besser oder Beste aus.

**Hinweis:** Eine höhere Einstellung für die Druckqualität führt zu qualitativ besseren Dokumenten, jedoch verringert sich unter Umständen die Druckgeschwindigkeit.

- **2** Wählen Sie eine Papiersorte aus:
	- **a** Klicken Sie in den Druckereinstellungen auf die Registerkarte **Papiereinstellungen**.
	- **b** Wählen Sie im Bereich für die Papiersorte Normalpapier aus.
- **3** Wählen Sie ein Papierformat aus:
	- **a** Klicken Sie in den Druckereinstellungen auf die Registerkarte **Papiereinstellungen**.

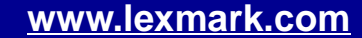

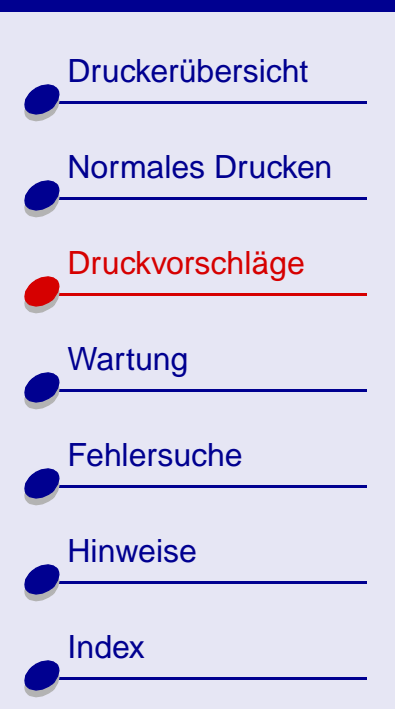

- **b** Wählen Sie im Menü **Papierformat** das entsprechende Format aus. Weitere Informationen hierzu finden Sie unter **[Drucken auf Papier in](#page-32-1)  [benutzerdefiniertem Format](#page-32-1)**.
- **4** Klicken Sie auf OK, um die Einstellungen anzuwenden.

## **Schritt 3: Drucken Sie das Dokument**

Informationen hierzu finden Sie unter **[Drucken von Dokumenten](#page-12-1)**.

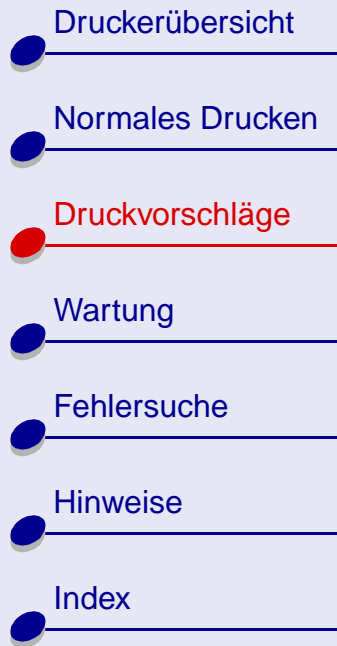

# <span id="page-21-0"></span>**Drucken von Karten**

Je nach Kartenstärke können jeweils bis zu 10 Grußkarten, Karteikarten, Fotokarten oder Postkarten gedruckt werden.

## **Schritt 1: Einlegen der Karten**

- **•** Wenn den Karten Anweisungen beiliegen, lesen Sie sich diese aufmerksam durch.
- **•** Stellen Sie sicher, dass die zu bedruckende Seite Ihnen zugewandt ist.
- **•** Legen Sie die Karten so ein, dass sie vertikal an der rechten Seite der Papierstütze liegen.
- **•** Stellen Sie sicher, dass die Karten nicht zu weit in die Einzelblatteinzug hineinragen.
- **•** Schieben Sie die Papierführung an die linke Seite der Karten.

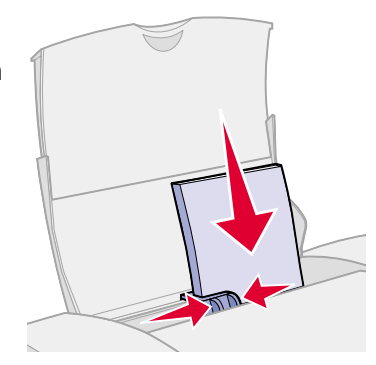

**[Druckvorschläge](#page-14-2) 22**

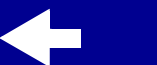

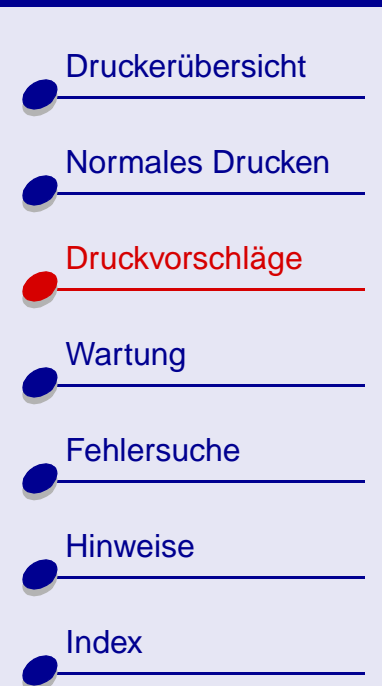

## **Schritt 2: Anpassen der Druckeinstellungen**

Informationen hierzu finden Sie unter **[Informationen zur Druckersoftware](#page-4-2)**.

- **1** Wählen Sie eine Druckqualität aus:
	- **a** Klicken Sie in den Druckereinstellungen auf die Registerkarte **Qualität/Kopien**.
	- **b** Wählen Sie im Bereich **Qualtität/Geschwindigkeit** Normal oder Besser aus.
- **2** Wählen Sie eine Papiersorte aus:
	- **a** Klicken Sie in den Druckereinstellungen auf die Registerkarte **Papiereinstellungen**.
	- **b** Wählen Sie im Bereich für die Papiersorte Grußkarten aus.
- **3** Wählen Sie ein Papierformat aus:
	- **a** Klicken Sie in den Druckereinstellungen auf die Registerkarte **Papiereinstellungen**.
	- **b** Wählen Sie im Menü **Papierformat** das entsprechende Format aus. Weitere Informationen hierzu finden Sie unter **[Drucken auf Papier in](#page-32-1)  [benutzerdefiniertem Format](#page-32-1)**.
- **4** Klicken Sie auf OK, um die Einstellungen anzuwenden.

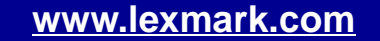

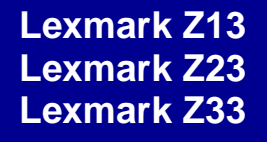

**[Druckerübersicht](#page-1-1)** 

[Normales Drucken](#page-9-0)

[Druckvorschläge](#page-14-1)

**[Wartung](#page-46-0)** 

**[Fehlersuche](#page-60-0)** 

**[Hinweise](#page-91-0)** 

**[Index](#page-100-0)** 

## **Schritt 3: Drucken Sie die Karten**

Informationen hierzu finden Sie unter **[Drucken von Dokumenten](#page-12-1)**.

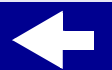

**[Druckerübersicht](#page-1-1)** 

[Normales Drucken](#page-9-0)

[Druckvorschläge](#page-14-1)

**[Wartung](#page-46-0)** 

**[Hinweise](#page-91-0)** 

**[Index](#page-100-0)** 

**[Fehlersuche](#page-60-0)** 

# <span id="page-24-0"></span>**Drucken von Umschlägen**

Je nach Umschlagstärke können jeweils bis zu 10 Umschläge gedruckt werden.

## **Schritt 1: Einlegen der Umschläge**

- **Hinweis:** Verwenden Sie keinesfalls Umschläge mit Löchern, Fenstern, Prägungen, Klammern, Bindungen oder Falzen.
- **•** Stellen Sie sicher, dass die zu bedruckende Seite Ihnen zugewandt ist.
- **•** Stellen Sie sicher, dass sich der Briefmarkenbereich in der linken oberen Ecke befindet.
- **•** Legen Sie die Umschläge so ein, dass sie vertikal an der rechten Seite der Papierstütze liegen.
- **•** Stellen Sie sicher, dass die Umschläge nicht zu weit in die Einzelblatteinzug hineinragen.
- **•** Schieben Sie die Papierführung an die linke Seite der Umschläge.

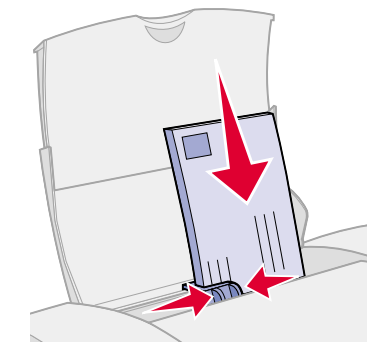

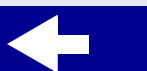

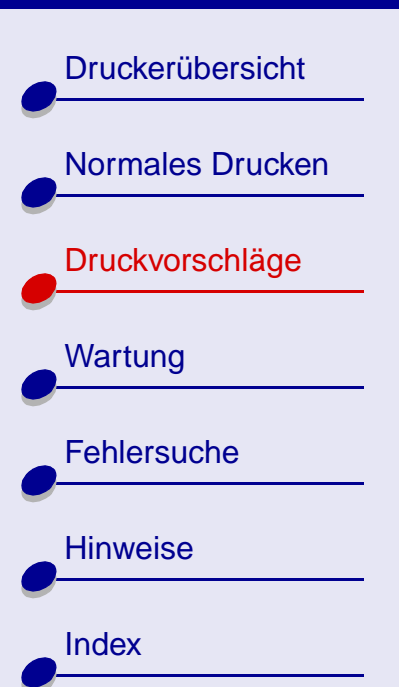

## **Schritt 2: Anpassen der Druckeinstellungen**

Informationen hierzu finden Sie unter **[Informationen zur Druckersoftware](#page-4-2)**.

- **1** Wählen Sie eine Papiersorte aus:
	- **a** Klicken Sie in den Druckereinstellungen auf die Registerkarte **Papiereinstellungen**.
	- **b** Wählen Sie im Bereich für die Papiersorte **Umschlag** aus.
- **2** Wählen Sie ein Umschlagformat aus:
	- **a** Klicken Sie in den Druckereinstellungen auf die Registerkarte **Papiereinstellungen**.
	- **b** Wählen Sie im Menü für das Umschlagformat das entsprechende Format aus. Weitere Informationen hierzu finden Sie unter **[Drucken auf Papier in](#page-32-1)  [benutzerdefiniertem Format](#page-32-1)**.
- **3** Wählen Sie die Ausrichtung aus:
	- **a** Klicken Sie in den Druckereinstellungen auf die Registerkarte **Papiereinstellungen**.
	- **b** Wählen Sie im Ausrichtungsbereich die Ausrichtung **Querformat** aus.
- **4** Klicken Sie auf OK, um die Einstellungen anzuwenden.

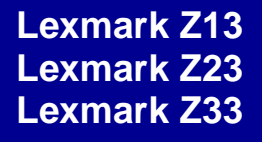

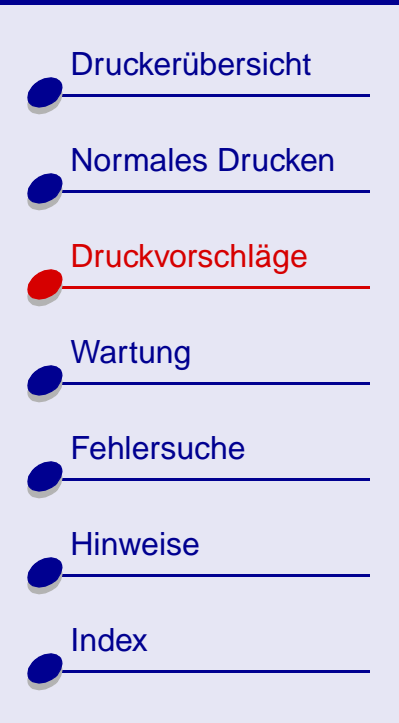

**Hinweis:** Viele Softwareanwendungen sind so konfiguriert, dass die unter **Papiereinstellungen** vorgenommenen Umschlageinstellungen außer Kraft gesetzt werden. Stellen Sie daher sicher, dass die Ausrichtung **Querformat** auch in der Softwareanwendung aktiviert ist.

## **Schritt 3: Drucken Sie die Umschläge**

Informationen hierzu finden Sie unter **[Drucken von Dokumenten](#page-12-1)**.

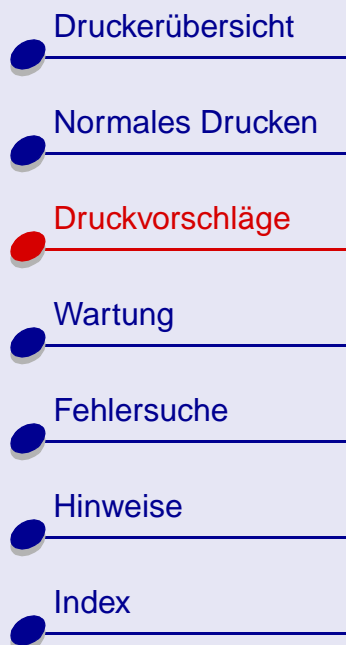

# <span id="page-27-0"></span>**Drucken von Farbbildern in Schwarzweiß**

Je nach Papierstärke können jeweils bis zu 100 Blatt Papier gedruckt werden.

Das Drucken in Schwarz dient ausschließlich dazu, Tinte in der Farbkassette einzusparen.

## **Schritt 1: Legen Sie das Papier ein**

- **•** Stellen Sie sicher, dass die zu bedruckende Seite Ihnen zugewandt ist.
- **•** Legen Sie das Papier so ein, dass es vertikal an der rechten Seite der Papierstütze liegt.
- **•** Stellen Sie sicher, dass das Papier nicht zu weit in die Einzelblatteinzug hineinragt.
- **•** Schieben Sie die Papierführung an die linke Seite des Papiers.

## **Schritt 2: Anpassen der Druckeinstellungen**

Informationen hierzu finden Sie unter **[Informationen zur Druckersoftware](#page-4-2)**.

- **1** So drucken Sie Farbbilder in Schwarzweiß:
	- **a** Klicken Sie in den Druckereinstellungen auf die Registerkarte **Qualität/Kopien**.

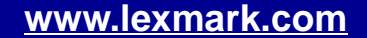

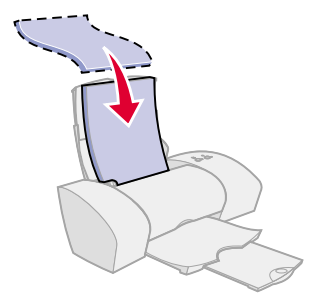

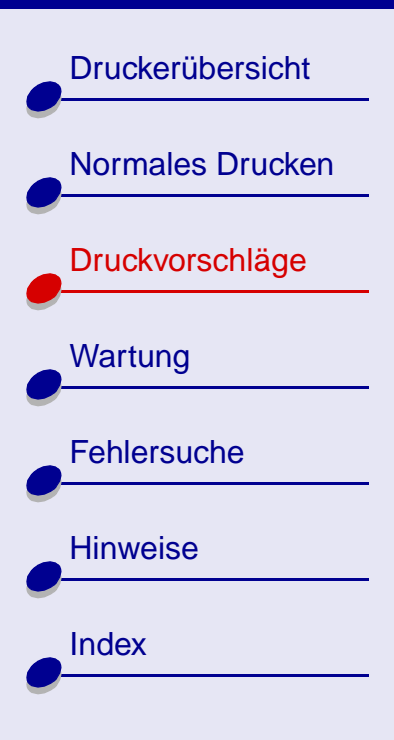

**b** Wählen Sie **Farbbilder schwarzweiß drucken** aus.

**Hinweis:** Diese Option ist ausschließlich bei den Treibern für die Drucker Lexmark Z23 und Lexmark Z33 verfügbar. Lexmark Z13-Benutzer drucken bei installierter schwarzer Kassette.

- **c** Klicken Sie auf OK.
- **2** Passen Sie das Dokument gemäß der unter **[Normales Drucken](#page-9-0)** bzw. **[Druckvorschläge](#page-14-1)** aufgeführten Schritte an.

## **Schritt 3: Drucken Sie das Dokument**

Informationen hierzu finden Sie unter **[Drucken von Dokumenten](#page-12-1)**.

[Druckerübersicht](#page-1-1)

[Normales Drucken](#page-9-0)

[Druckvorschläge](#page-14-1)

**[Wartung](#page-46-0)** 

**[Hinweise](#page-91-0)** 

**[Index](#page-100-0)** 

**[Fehlersuche](#page-60-0)** 

# <span id="page-29-0"></span>**Drucken von Etiketten**

Je nach Papierstärke können jeweils bis zu 25 Blatt mit Etiketten gedruckt werden.

## **Schritt 1: Einlegen der Etiketten**

- **•** Verwenden Sie für Tintenstrahldrucker geeignete Etiketten.
- **•** Wenn den Etiketten Anweisungen beiliegen, lesen Sie sich diese aufmerksam durch.
- **•** Beim Drucken muss ein Mindestabstand von 1 mm (0,04 Zoll) zum Etikettenrand eingehalten werden.
- **•** Stellen Sie sicher, dass keine Etiketten auf dem Etikettenbogen fehlen oder sich keine losen Etiketten auf dem Etikettenbogen befinden bzw. sich keine Etiketten auf dem Etikettenbogen gelöst haben.
- **•** Stellen Sie sicher, dass die zu bedruckende Seite Ihnen zugewandt ist.
- **•** Legen Sie die Etiketten so ein, dass sie vertikal an der rechten Seite der Papierstütze liegen.

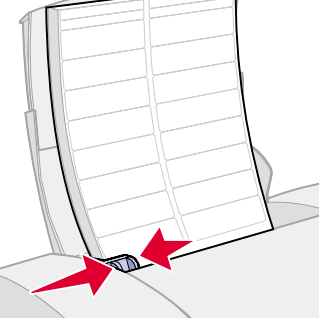

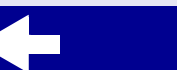

[Druckerübersicht](#page-1-1) [Normales Drucken](#page-9-0) [Druckvorschläge](#page-14-1) **[Wartung](#page-46-0) [Fehlersuche](#page-60-0) [Hinweise](#page-91-0) [Index](#page-100-0)** 

- **•** Stellen Sie sicher, dass die Etiketten nicht zu weit in die Einzelblatteinzug hineinragen.
- **•** Schieben Sie die Papierführung an die linke Seite der Etiketten.

## **Schritt 2: Anpassen der Druckeinstellungen**

Informationen hierzu finden Sie unter **[Informationen zur Druckersoftware](#page-4-2)**.

- **1** Wählen Sie eine Druckqualität aus:
	- **a** Klicken Sie in den Druckereinstellungen auf die Registerkarte **Qualität/Kopien**.
	- **b** Wählen Sie im Bereich **Qualtität/Geschwindigkeit** Normal aus.
- **2** Wählen Sie eine Papiersorte aus:
	- **a** Klicken Sie in den Druckereinstellungen auf die Registerkarte **Papiereinstellungen**.
	- **b** Wählen Sie im Bereich für die Papiersorte Normalpapier aus.
- **3** Wählen Sie ein Papierformat aus:
	- **a** Klicken Sie in den Druckereinstellungen auf die Registerkarte **Papiereinstellungen**.
	- **b** Wählen Sie im Menü für das Papierformat die Option **A4** oder **US Letter** aus.

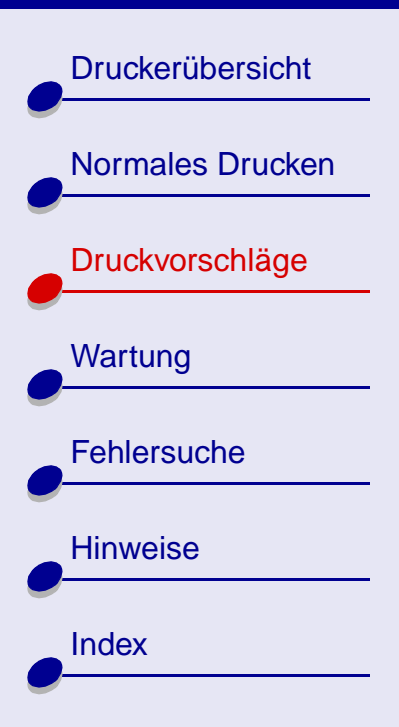

**4** Klicken Sie auf OK, um die Einstellungen anzuwenden.

## **Schritt 3: Drucken Sie die Etiketten**

Informationen hierzu finden Sie unter **[Drucken von Dokumenten](#page-12-1)**.

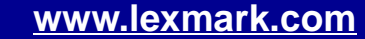

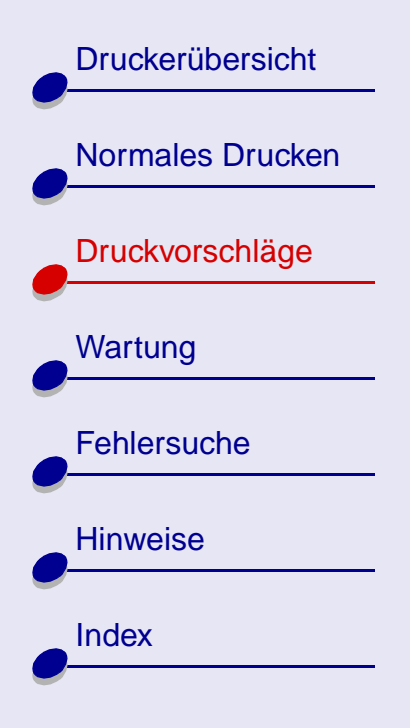

## <span id="page-32-1"></span><span id="page-32-0"></span>**Drucken auf Papier in benutzerdefiniertem Format**

Je nach Papierstärke können jeweils bis zu 100 Seiten Papier mit benutzerdefiniertem Format gedruckt werden.

## **Schritt 1: Einlegen von Papier in benutzerdefiniertem Format**

- **•** Stellen Sie sicher, dass das Papierformat die folgenden Maße nicht über- bzw. unterschreitet:
	- **–** Breite: 76 bis 216 mm (3 bis 8,5 Zoll.)
	- **–** Länge: 127 bis 432 mm (5 bis 17 Zoll.)
- **•** Stellen Sie sicher, dass die zu bedruckende Seite Ihnen zugewandt ist.
- **•** Legen Sie das Papier so ein, dass es vertikal an der rechten Seite der Papierstütze liegt.
- **•** Stellen Sie sicher, dass das Papier nicht zu weit in die Einzelblatteinzug hineinragt.
- **•** Schieben Sie die Papierführung an die linke Seite des Papiers.

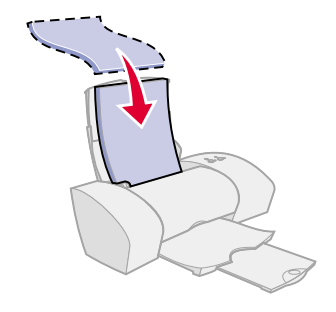

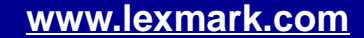

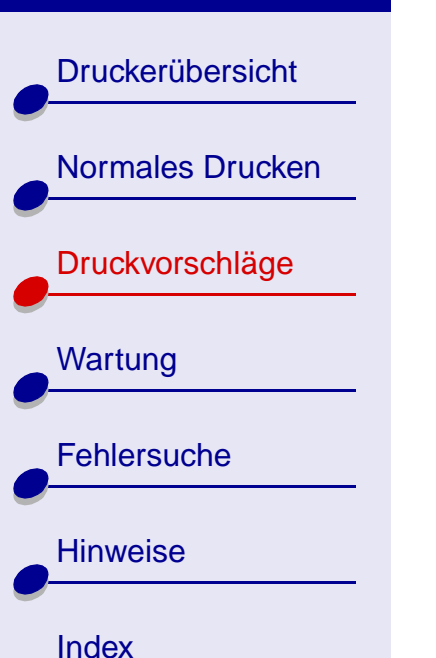

## **[Druckvorschläge](#page-14-2) 34**

## **Schritt 2: Anpassen der Druckeinstellungen**

Informationen hierzu finden Sie unter **[Informationen zur Druckersoftware](#page-4-2)**.

- **1** Erstellen Sie ein Papier in benutzerdefiniertem Format:
	- **a** Klicken Sie in den Druckereinstellungen auf die Registerkarte **Papiereinstellungen**.
	- **b** Wählen Sie im Menü für das Papierformat die Option **Benutzerdefiniertes Format** aus.

Ein Dialogfeld wird angezeigt.

- **c** Wählen Sie im Einheitenbereich Millimeter oder Zoll aus.
- **d** Geben Sie die Maße für das Papier im benutzerdefinierten Format ein.
- **e** Klicken Sie auf **OK**.
- **2** Passen Sie das Dokument gemäß der unter **[Normales Drucken](#page-9-0)** bzw. **[Druckvorschläge](#page-14-1)** aufgeführten Schritte an.

## **Schritt 3: Drucken Sie das Dokument**

Informationen hierzu finden Sie unter **[Drucken von Dokumenten](#page-12-1)**.

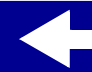

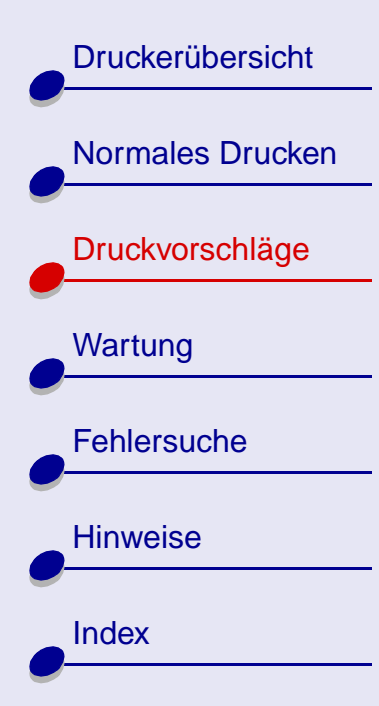

# <span id="page-34-0"></span>**Drucken auf Transferpapier**

Je nach Papierstärke können jeweils bis zu 25 Transferpapiere gedruckt werden. Es empfiehlt sich, Fotos vor dem Einlegen von Transferpapier auf Normalpapier zu drucken.

## **Schritt 1: Einlegen von Transferpapier**

- **•** Wenn dem Papier Anweisungen beiliegen, lesen Sie sich diese aufmerksam durch.
- **•** Stellen Sie sicher, dass die zu bedruckende (leere) Seite Ihnen zugewandt ist.
- **•** Legen Sie die Transferpapiere so ein, dass sie vertikal an der rechten Seite der Papierstütze liegen.
- **•** Stellen Sie sicher, dass das Transferpapier nicht zu weit in die Einzelblatteinzug hineinragt.
- **•** Schieben Sie die Papierführung an die linke Seite der Transferpapiere.

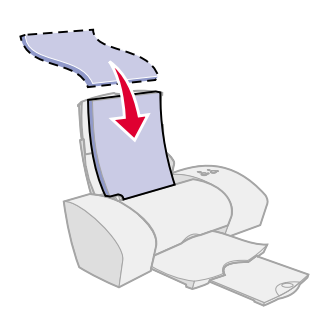

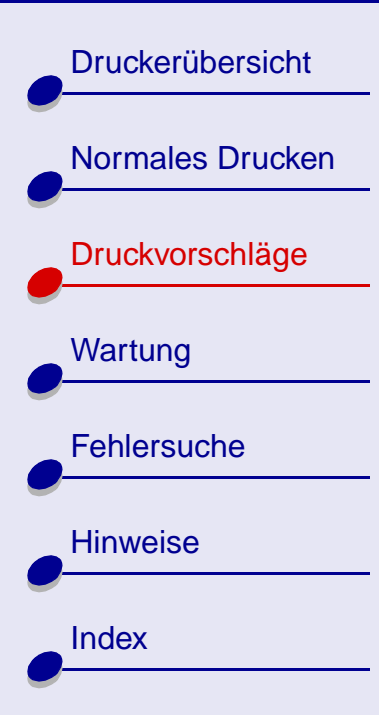

## **Schritt 2: Anpassen der Druckeinstellungen**

Informationen hierzu finden Sie unter **[Informationen zur Druckersoftware](#page-4-2)**.

- **1** Wählen Sie eine Papiersorte aus:
	- **a** Klicken Sie in den Druckereinstellungen auf die Registerkarte **Papiereinstellungen**.
	- **b** Wählen Sie im Bereich für die Papiersorte Transferpapier aus.
- **2** Falls die Anwendung nicht über Optionen für Transferdruck oder spiegelbildliches Drucken verfügt, wählen Sie einen Druckstil aus:
	- **a** Klicken Sie in den Druckereinstellungen auf die Registerkarte **Druckstil**.
	- **b** Wählen Sie im Stilbereich die Option **Spiegelbildlich** aus.
- **3** Klicken Sie auf OK, um die Einstellungen anzuwenden.

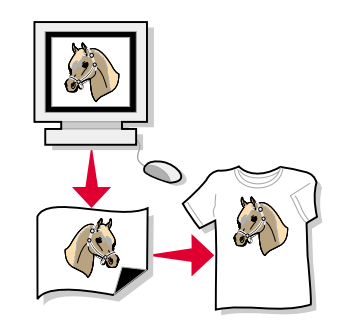

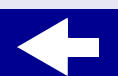

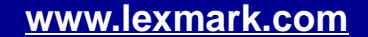
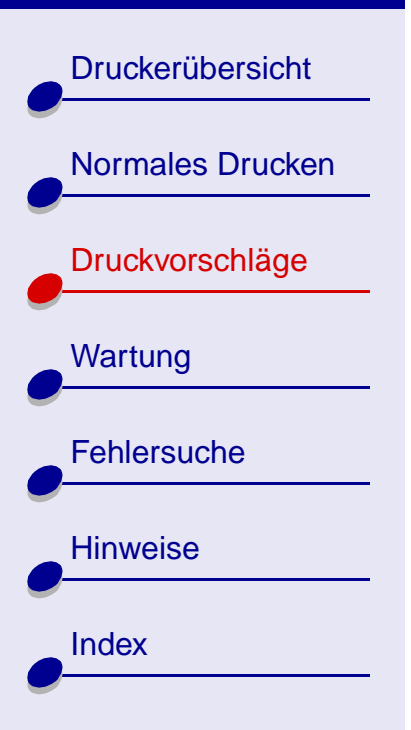

## **Schritt 3: Drucken auf Transferpapier**

Informationen hierzu finden Sie unter **[Drucken von Dokumenten](#page-12-0)**.

**Hinweis:** Um ein Verwischen zu vermeiden, nehmen Sie beim Drucken jedes Transferpapier sofort aus dem Drucker und lassen es vor dem Aufeinanderlegen vollständig trocknen.

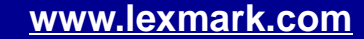

# [Druckerübersicht](#page-1-0) [Normales Drucken](#page-9-0) [Druckvorschläge](#page-14-1) **[Wartung](#page-46-0) [Fehlersuche](#page-60-0) [Hinweise](#page-91-0) [Index](#page-100-0)**

# **Drucken von Transparentfolien**

Je nach Folienstärke können jeweils bis zu 25 Transparentfolien gedruckt werden.

### **Schritt 1: Einlegen von Transparentfolie**

- **•** Verwenden Sie für Tintenstrahldrucker geeignete Transparentfolie.
- **•** Wenn den Transparentfolien Anweisungen beiliegen, lesen Sie sich diese aufmerksam durch.
- **•** Stellen Sie sicher, dass die zu bedruckende raue Seite Ihnen zugewandt ist. Wenn die Transparentfolien einen abziehbaren Streifen aufweisen, darf Ihnen dieser nicht zugewandt sein und muss nach unten weisen.
- **•** Legen Sie die Transparentfolien so ein, dass sie vertikal an der rechten Seite der Papierstütze anliegen.
- **•** Stellen Sie sicher, dass die Transparentfolien nicht zu weit in die Einzelblatteinzug hineinragen.
- **•** Schieben Sie die Papierführung an die linke Seite der Transparentfolien.

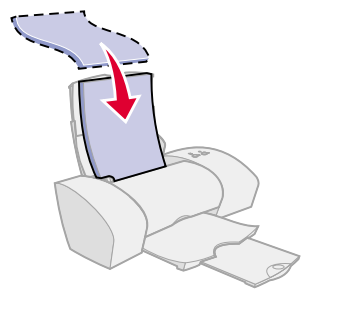

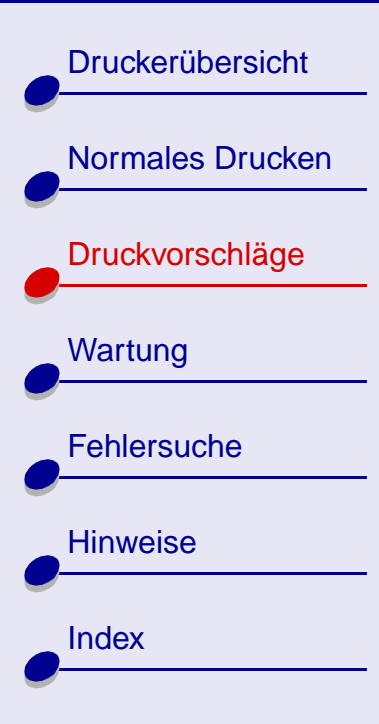

### **Schritt 2: Anpassen der Druckeinstellungen**

Informationen hierzu finden Sie unter **[Informationen zur Druckersoftware](#page-4-0)**.

- **1** Wählen Sie eine Druckqualität aus:
	- **a** Klicken Sie in den Druckereinstellungen auf die Registerkarte **Qualität/Kopien**.

**[Druckvorschläge](#page-14-0) 39**

**b** Wählen Sie im Bereich **Qualtität/Geschwindigkeit** Normal oder Besser aus.

**Hinweis:** Eine höhere Einstellung für die Druckqualität führt zu besserer Qualität, jedoch erhöht sich unter Umständen die Trockenzeit.

- **2** Wählen Sie eine Papiersorte aus:
	- **a** Klicken Sie in den Druckereinstellungen auf die Registerkarte **Papiereinstellungen**.
	- **b** Wählen Sie im Bereich für die Papiersorte **Transparentfolie** aus.
- **3** Wählen Sie ein Papierformat aus:
	- **a** Klicken Sie in den Druckereinstellungen auf die Registerkarte **Papiereinstellungen**.
	- **b** Wählen Sie im Menü für das Papierformat die Option **A4** oder **US Letter** aus.
- **4** Klicken Sie auf OK, um die Einstellungen anzuwenden.

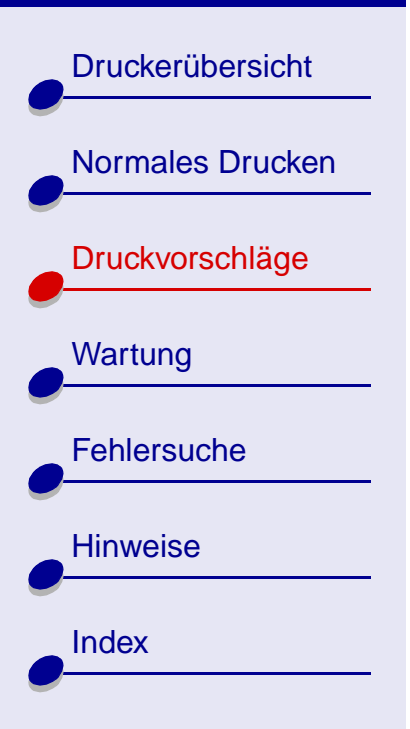

### **Schritt 3: Drucken Sie die Transparentfolien**

Informationen hierzu finden Sie unter **[Drucken von Dokumenten](#page-12-0)**.

**Hinweis:** Um Verwischen zu vermeiden, nehmen Sie beim Drucken jede Transparentfolie sofort aus dem Drucker und lassen Sie sie vollständig trocknen, bevor Sie die Transparentfolien aufeinander legen.

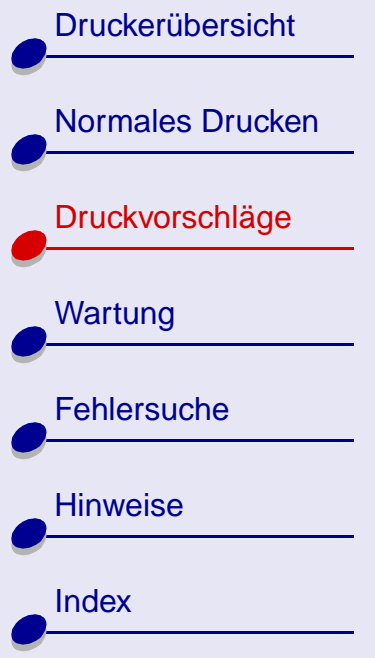

# **Drucken von Dokumenten in umgekehrter Reihenfolge**

Je nach Papierstärke können jeweils bis zu 100 Blatt Papier gedruckt werden.

### **Schritt 1: Einlegen von Papier**

- **•** Stellen Sie sicher, dass die zu bedruckende Seite Ihnen zugewandt ist.
- **•** Legen Sie das Papier so ein, dass es vertikal an der rechten Seite der Papierstütze liegt.
- **•** Stellen Sie sicher, dass das Papier nicht zu weit in die Einzelblatteinzug hineinragt.
- **•** Schieben Sie die Papierführung an die linke Seite des Papiers.

### **Schritt 2: Anpassen der Druckeinstellungen**

Informationen hierzu finden Sie unter **[Informationen zur Druckersoftware](#page-4-0)**.

- **1** So drucken Sie die letzte Seite zuerst:
	- **a** Klicken Sie in den Druckereinstellungen auf die Registerkarte **Qualität/Kopien**.

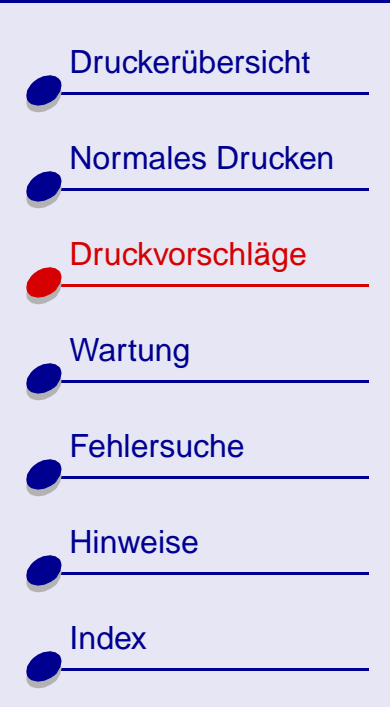

## **[Druckvorschläge](#page-14-0) 42**

- **b** Aktivieren Sie die Option **Letzte Seite zuerst drucken**.
- **c** Klicken Sie auf **OK**.
- **2** Passen Sie das Dokument gemäß der unter **[Normales Drucken](#page-9-0)** bzw. **[Druckvorschläge](#page-14-1)** aufgeführten Schritte an.

### **Schritt 3: Drucken Sie das Dokument**

Informationen hierzu finden Sie unter **[Drucken von Dokumenten](#page-12-0)**.

[Druckerübersicht](#page-1-0)

[Normales Drucken](#page-9-0)

[Druckvorschläge](#page-14-1)

**[Wartung](#page-46-0)** 

**[Fehlersuche](#page-60-0)** 

**[Hinweise](#page-91-0)** 

**[Index](#page-100-0)** 

# **Drucken von Bannern**

Es können jeweils bis zu 20 Blatt Bannerpapier gedruckt werden.

### **Schritt 1: Einlegen von Bannerpapier**

- **1** Nehmen Sie sämtliches Papier aus der Einzelblatteinzug.
- **2** Schieben Sie den oberen Teil der Papierstütze halb nach unten.
- **3** Legen Sie die erforderliche Blattanzahl des Bannerpapiers hinter den Drucker, und zwar ausschließlich in der benötigten Menge.

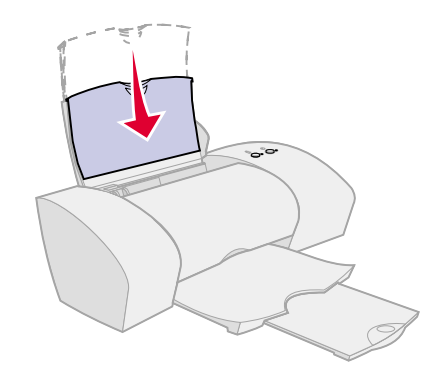

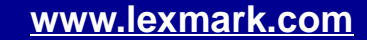

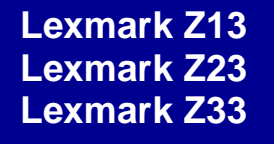

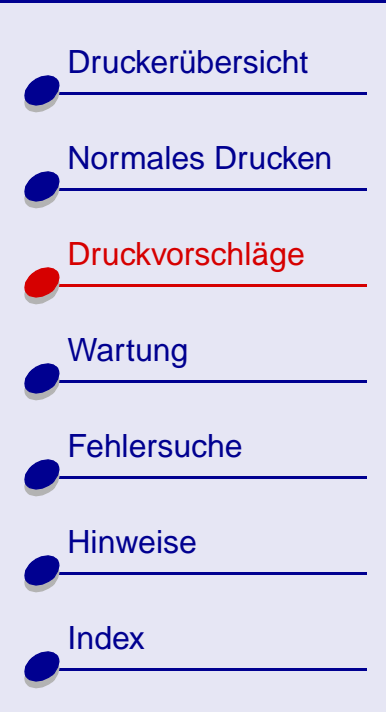

- **Hinweis:** Das Einlegen von zu vielen Blättern kann einen Papierstau verursachen. Informationen hierzu finden Sie unter **[Es liegt ein](#page-76-0)  [Papierstau vor](#page-76-0)**.
- **4** Führen Sie die obere Kante der ersten Seite in die Einzelblatteinzug ein. Hierbei muss das Papier an der rechten Seite der Papierstütze anliegen.

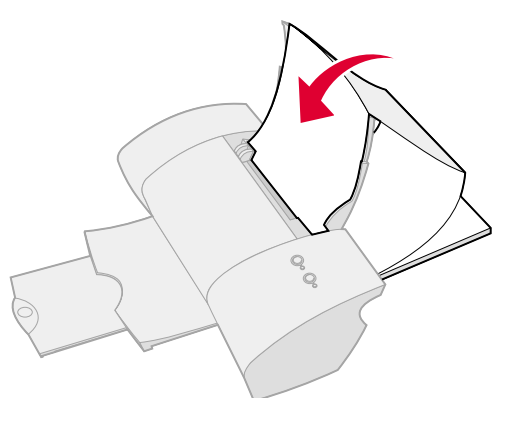

**5** Schieben Sie die Papierführung an die linke Kante des Papiers.

### **Schritt 2: Anpassen der Druckeinstellungen**

Informationen hierzu finden Sie unter **[Informationen zur Druckersoftware](#page-4-0)**.

- **1** Wählen Sie eine Papiersorte aus:
	- **a** Klicken Sie in den Druckereinstellungen auf die Registerkarte **Papiereinstellungen**.
	- **b** Wählen Sie im Bereich für die Papiersorte **Banner** aus.

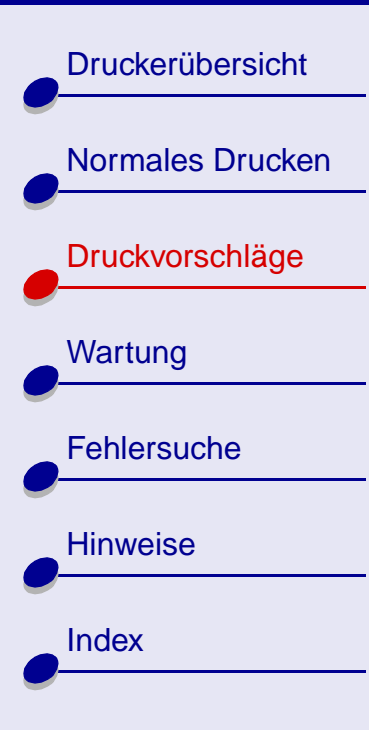

**[Druckvorschläge](#page-14-0) 45**

**Hinweis:** Wenn Sie die Option **Banner** nicht aktivieren, tritt möglicherweise ein Papierstau auf. Informationen hierzu finden Sie unter **[Es liegt ein](#page-76-0)  [Papierstau vor](#page-76-0)**.

- **2** Wählen Sie ein Bannerformat aus:
	- **a** Klicken Sie in den Druckereinstellungen auf die Registerkarte **Papiereinstellungen**.
	- **b** Wählen Sie im Menü für das Bannerformat die Option **A4** oder **US Letter** aus.
- **3** Wählen Sie die Ausrichtung aus:
	- **a** Klicken Sie in den Druckereinstellungen auf die Registerkarte **Papiereinstellungen**.
	- **b** Wählen Sie im Ausrichtungsbereich die Ausrichtung **Hochformat** oder **Querformat** aus.
- **4** Wählen Sie den Druckstil aus:
	- **a** Klicken Sie in den Druckereinstellungen auf die Registerkarte **Druckstil**.
	- **b** Wählen Sie im Stilbereich die Option **Banner** aus.
- **5** Klicken Sie auf OK, um die Einstellungen anzuwenden.

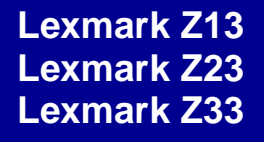

# **[Druckerübersicht](#page-1-0)** [Normales Drucken](#page-9-0) [Druckvorschläge](#page-14-1) **[Wartung](#page-46-0) [Fehlersuche](#page-60-0) [Hinweise](#page-91-0) [Index](#page-100-0)**

### **Schritt 3: Drucken Sie den Banner**

Informationen hierzu finden Sie unter **[Drucken von Dokumenten](#page-12-0)**.

**Hinweis:** Schieben Sie die Papierstütze für den nächsten Druckauftrag wieder nach oben.

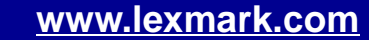

<span id="page-46-2"></span>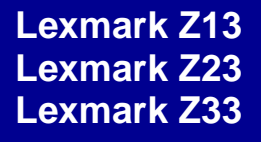

[Druckerübersicht](#page-1-0)

[Normales Drucken](#page-9-0)

[Druckvorschläge](#page-14-2)

**[Wartung](#page-46-1)** 

**[Fehlersuche](#page-60-0)** 

**[Hinweise](#page-91-0)** 

**[Index](#page-100-0)** 

Dieser Abschnitt enthält Informationen zur Wartung des Druckers und der einzelnen Komponenten.

- <span id="page-46-1"></span><span id="page-46-0"></span>**• [Austauschen von Druckkassetten](#page-47-0)**
- **• [Ausrichten der Druckkassetten](#page-54-0)**
- **• [Umgang mit den Druckkassetten](#page-56-0)**
- **• [Aufbewahren einer zusätzlichen Druckkassette](#page-57-0)**
- **• [Bestellen von Zubehör](#page-59-0)**

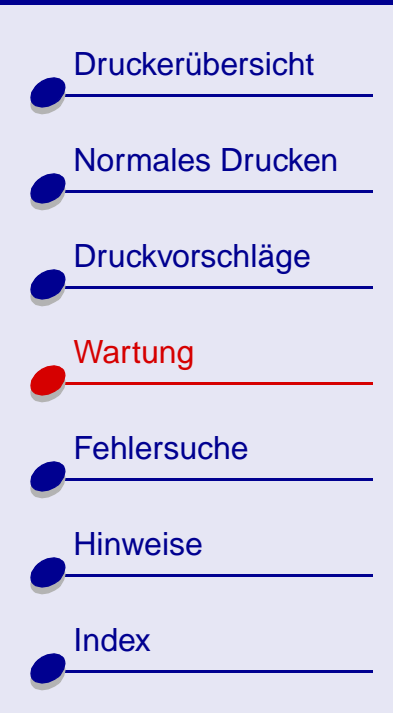

# <span id="page-47-1"></span><span id="page-47-0"></span>**Austauschen von Druckkassetten**

Vor dem Einsetzen einer neuen Kassette bzw. einer Ersatzkassette muss die verbrauchte Kassette entnommen werden.

### **Entnehmen der verbrauchten Kassette**

- **1** Stellen Sie sicher, dass die Kontrollleuchte leuchtet.
- **2** Heben Sie die vordere Abdeckung an.

Falls derzeit kein Druckauftrag vorliegt, wird der Druckwagen automatisch in die Ladeposition gebracht.

**3** Entnehmen Sie die verbrauchte Druckkassette und bewahren Sie sie in einem luftdichten Behälter auf oder entsorgen Sie sie vorschriftsmäßig. Wenn Sie einen Lexmark Z13 Drucker besitzen, können Sie sie in der Aufbewahrungsvorrichtung für die Druckkassette aufbewahren (siehe **[Aufbewahren](#page-57-0)  [einer zusätzlichen Druckkassette](#page-57-0)**).

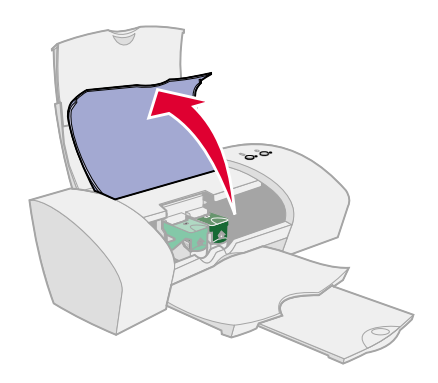

**[Wartung](#page-46-2) 48**

[Druckerübersicht](#page-1-0)

[Normales Drucken](#page-9-0)

[Druckvorschläge](#page-14-2)

[Wartung](#page-46-1)

**[Hinweise](#page-91-0)** 

**[Index](#page-100-0)** 

**[Fehlersuche](#page-60-0)** 

### **Einsetzen einer Kassette**

Die bestmöglichen Ergebnisse erhalten Sie mit Lexmark Zubehör. Das Auffüllen von Kassetten kann sich auf die Druckqualität auswirken und Druckerschäden verursachen. Verwenden Sie die Teilenummer 10N0016 zum Bestellen einer schwarzen bzw. 10N0026 für eine Farbkassette.

- **1** Wenn Sie eine neue Kassette einsetzen, entfernen Sie den Aufkleber und die transparente Klebefolie von der Rück- und Unterseite der Tintenkassette.
	- **Warnung:** Berühren Sie **keinesfalls** die goldfarbenen Kontaktbereiche an der Rück- und Unterseite der Druckkassette.
- **2** Klicken Sie auf den Namen des Druckers, um Anweisungen zum Einsetzen von Druckkassetten zu erhalten.
	-

**[Lexmark Z13](#page-49-0) [Lexmark Z23](#page-50-0) [Lexmark Z33](#page-51-0)**

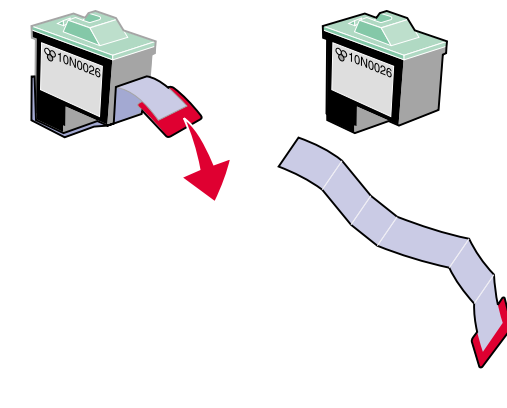

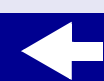

[Druckerübersicht](#page-1-0)

[Normales Drucken](#page-9-0)

[Druckvorschläge](#page-14-2)

[Wartung](#page-46-1)

**[Hinweise](#page-91-0)** 

**[Fehlersuche](#page-60-0)** 

#### <span id="page-49-0"></span>**Lexmark Z13**

Im Lieferumfang des Druckers war eine Farb-Druckkassette enthalten (T/N 10N0026). Eine Schwarz-Kassette (T/N 10N0016) kann zusätzlich separat erworben werden. Weitere Informationen hierzu finden Sie unter **[Bestellen von Zubehör](#page-59-0)**.

Im Drucker kommt nur jeweils eine Kassette zum Einsatz: entweder eine Schwarz-Kassette oder eine Farbkassette.

So setzen Sie eine Druckkassette ein:

- a Öffnen Sie den Deckel des Druckwagens.
- **b** Setzen Sie die Druckkassette in den Wagen ein.
- den Deckel des **Druckwagens** vollständig.
- **a** Öffnen Sie den by Setzen Sie die vordere by Schließen Sie die Schließen Sie die vordere Abdeckung. Fahren Sie mit **[Auswählen der Kassette in](#page-52-0)  [der Software](#page-52-0)** fort.

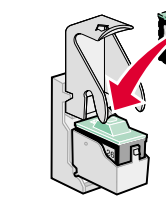

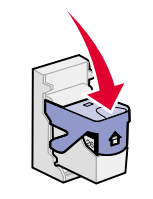

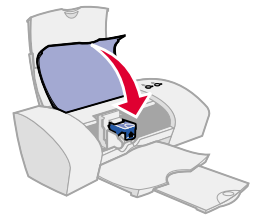

**Hinweis:** Um die Lebensdauer der Farb-Druckkassette zu verlängern, empfiehlt es sich, Schwarzweißdokumente mit einer Schwarz-Druckkassette zu drucken.

#### **[www.lexmark.com](http://www.lexmark.com)**

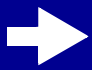

**[Index](#page-100-0)** 

[Druckerübersicht](#page-1-0)

[Normales Drucken](#page-9-0)

[Druckvorschläge](#page-14-2)

[Wartung](#page-46-1)

**[Hinweise](#page-91-0)** 

**[Index](#page-100-0)** 

**[Fehlersuche](#page-60-0)** 

# **[Wartung](#page-46-2) 51**

#### <span id="page-50-0"></span>**Lexmark Z23**

Im Lieferumfang des Druckers war eine Farb-Druckkassette enthalten (T/N 10N0026). Eine Schwarz-Kassette (T/N 10N0016) kann zusätzlich separat erworben werden. Weitere Informationen hierzu finden Sie unter **[Bestellen von Zubehör](#page-59-0)**.

Mit Ihrem Drucker kann gemäß einer der folgenden Kassettenkonfigurationen gedruckt werden:

- **•** Lediglich eine Farbkassette im linken Wagen
- **•** Lediglich eine Schwarz-Kassette im rechten Wagen
- **•** Sowohl eine Farbkassette als auch eine Schwarz-Kassette

So setzen Sie eine Druckkassette ein:

- Öffnen Sie den Deckel des Druckwagens.
- Setzen Sie die Druckkassette in den Wagen ein.
- Schließen Sie den Deckel des **Druckwagens** vollständig.
	- **d** Schließen Sie die vordere Abdeckung. Fahren Sie mit **[Auswählen der Kassette in](#page-52-0)  [der Software](#page-52-0)** fort.

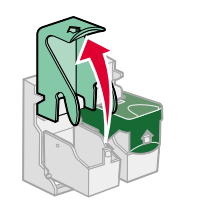

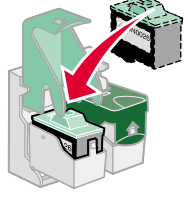

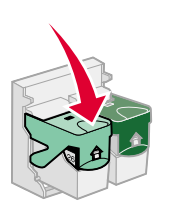

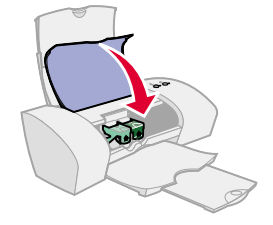

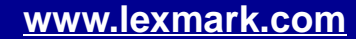

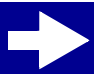

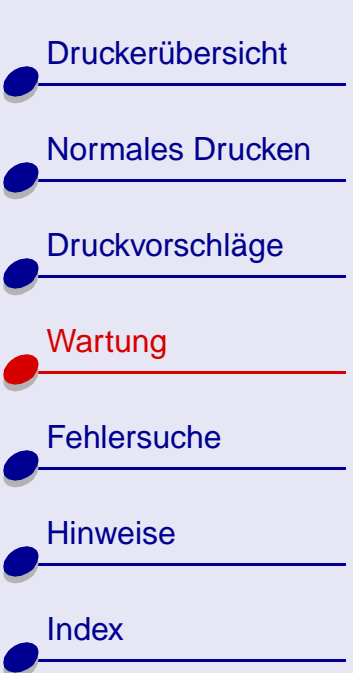

# **[Wartung](#page-46-2) 52**

**Hinweis:** Um die Lebensdauer der Farb-Druckkassette zu verlängern und die Druckgeschwindigkeit zu verbessern, sollten Sie neben der Schwarz-Druckkassette eine Farbkassette einsetzen.

#### <span id="page-51-0"></span>**Lexmark Z33**

Im Lieferumfang des Druckers sind zwei Druckkassetten enthalten: eine Farbkassette (T/N 10N0026) und eine Schwarz-Kassette (T/N 10N0016).

Mit Ihrem Drucker kann gemäß einer der folgenden Kassettenkonfigurationen gedruckt werden:

- **•** Lediglich eine Farbkassette im linken Wagen
- **•** Lediglich eine Schwarz-Kassette im rechten Wagen
- **•** Sowohl eine Farbkassette als auch eine Schwarz-Kassette

[Druckerübersicht](#page-1-0)

[Normales Drucken](#page-9-0)

[Druckvorschläge](#page-14-2)

**[Wartung](#page-46-1)** 

**[Fehlersuche](#page-60-0)** 

So setzen Sie eine Druckkassette ein:

- Öffnen Sie den Deckel des Druckwagens.
- **b** Setzen Sie die Druckkassette in den Wagen ein.

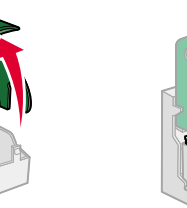

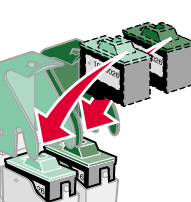

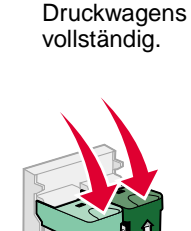

Schließen Sie den Deckel des **d** Schließen Sie die vordere Abdeckung. Fahren Sie mit **[Auswählen der Kassette in](#page-52-0)  [der Software](#page-52-0)** fort.

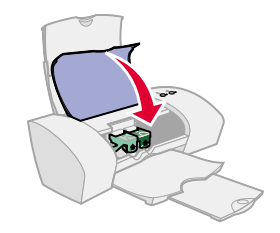

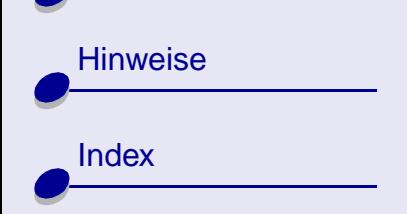

### <span id="page-52-1"></span><span id="page-52-0"></span>**Auswählen der Kassette in der Software**

- **1** Öffnen Sie Lexmark Ratgeber. Informationen hierzu finden Sie unter **[Lexmark](#page-7-0)  [Ratgeber](#page-7-0)**.
- **2** Klicken Sie auf der Registerkarte **Kassetten** auf **Kassette einsetzen/wechseln**.
- **3** Wählen Sie den Typ der eingesetzen Druckkassette aus.

**[www.lexmark.com](http://www.lexmark.com)**

**4** Geben Sie an, ob es sich bei der Kassette um eine neue oder um eine alte Kassette (eine zuvor verwendete) handelt.

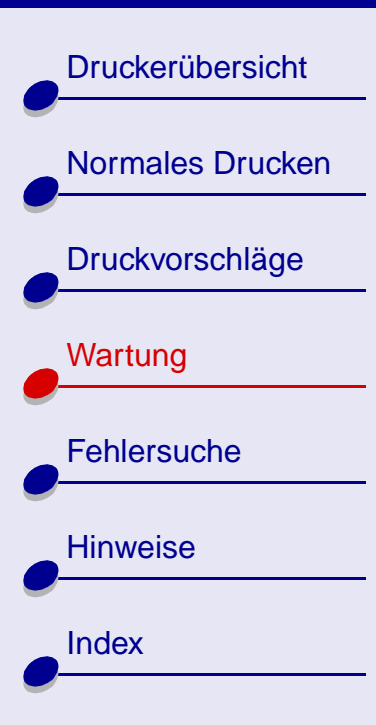

- **5** Klicken Sie auf OK.
- **6** Informationen über das Einsetzen neuer Kassetten finden Sie unter **[Ausrichten der](#page-54-0)  [Druckkassetten](#page-54-0)**.

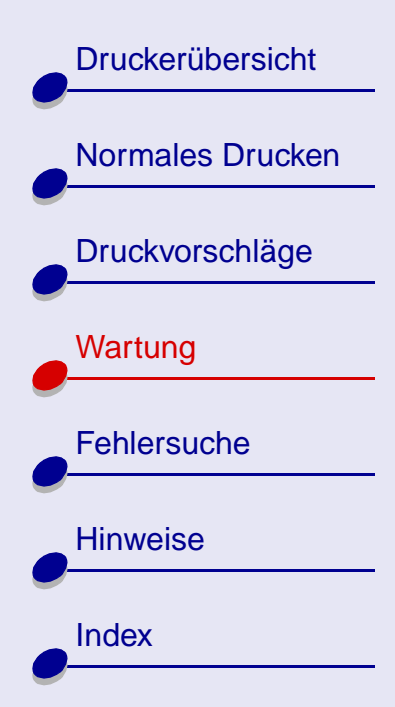

# <span id="page-54-0"></span>**Ausrichten der Druckkassetten**

Die Ausrichtung der Druckkassetten wird normalerweise im Anschluss an das Einsetzen bzw. Austauschen einer Druckkassette durchgeführt. Die Ausrichtung der Druckkassetten kann jedoch auch erforderlich sein, wenn folgender Fall eintritt:

- **•** Zeichen am linken Rand werden nicht richtig angeordnet.
- **•** Vertikale Linien verlaufen wellenförmig.

So richten Sie die Druckkassetten aus:

- **1** Legen Sie Normalpapier in den Drucker ein. Informationen hierzu finden Sie unter **[Einlegen des Papiers](#page-10-0)**.
- **2** Öffnen Sie Lexmark Ratgeber. Informationen hierzu finden Sie unter **[Lexmark](#page-7-0)  [Ratgeber](#page-7-0)**.

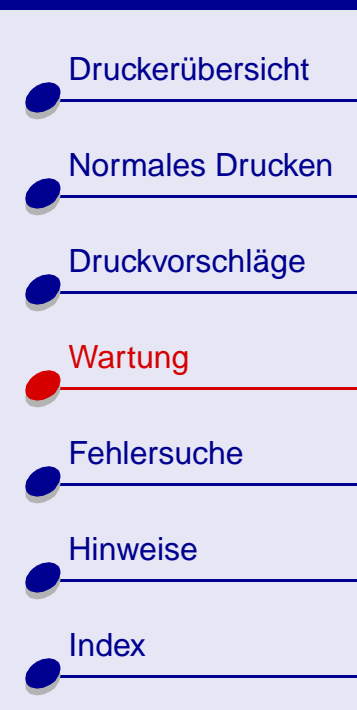

**3** Klicken Sie auf der Registerkarte **Kassetten** auf **Kassetten ausrichten**.

Vom Drucker wird eine Testseite zur Prüfung der Ausrichtung gedruckt und es wird das Dialogfeld **Druckköpfe ausrichten** angezeigt. Die Anzahl der Ausrichtungsmuster ist von den eingesetzten Kassetten abhängig.

**Hinweis:** Wenn die Ausrichtungsseite nicht gedruckt wird, vergewissern Sie sich, dass der Aufkleber sowie die Klebefolie vollständig von den Druckkassetten entfernt wurden.

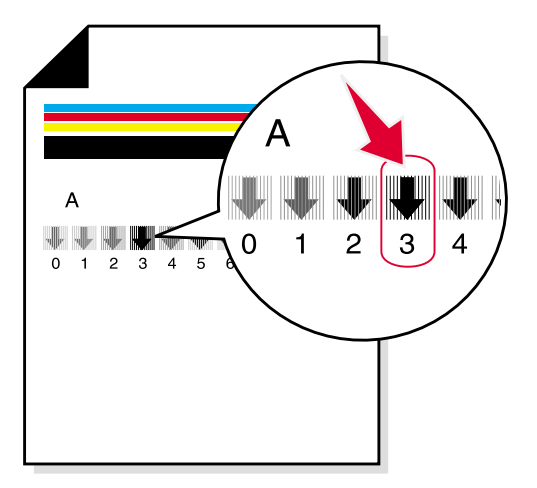

**[Wartung](#page-46-2) 56**

- **4** Jedes Muster ist durch eine Nummer gekennzeichnet. Ermitteln Sie auf dem Ausdruck die Zahl unterhalb des dunkelsten Pfeiles. In Ausrichtungsgruppe A ist beispielsweise Nummer 3 am dunkelsten.
- **5** Geben Sie im Dialogfeld **Druckköpfe ausrichten** die Nummern der Muster auf der Testseite ein.
- **6** Klicken Sie auf OK.

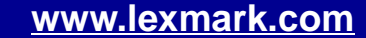

[Druckerübersicht](#page-1-0)

[Normales Drucken](#page-9-0)

[Druckvorschläge](#page-14-2)

[Wartung](#page-46-1)

**[Hinweise](#page-91-0)** 

**[Index](#page-100-0)** 

**[Fehlersuche](#page-60-0)** 

<span id="page-56-0"></span>So gewährleisten Sie eine lange Haltbarkeit Ihrer Tintenkassette und ein optimales Druckergebnis:

- **•** Bewahren Sie eine neue Druckkassette so lange in ihrer Verpackung auf, bis sie eingesetzt wird.
- **•** Nehmen Sie Druckkassetten nur aus dem Drucker, wenn Sie sie auswechseln, reinigen oder in der Aufbewahrungsvorrichtung (nur beim Lexmark Z13 Drucker) oder in einem anderen luftdichten Behälter aufbewahren möchten. Weitere Informationen hierzu finden Sie unter **[Aufbewahren einer zusätzlichen Druckkassette](#page-57-0)**. Die Druckkassette druckt nicht ordnungsgemäß, wenn sie länger als 15 Minuten ungeschützt war.

Die Lexmark Druckergarantie umfasst nicht die Reparatur von Fehlern oder Schäden, die durch wiederaufgefüllte Kassetten verursacht wurden. Lexmark empfiehlt, keine aufgefüllten Kassetten zu verwenden. Das Auffüllen von Kassetten kann sich auf die Druckqualität auswirken und Druckerschäden verursachen. Die bestmöglichen Ergebnisse erhalten Sie mit Lexmark Zubehör.

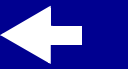

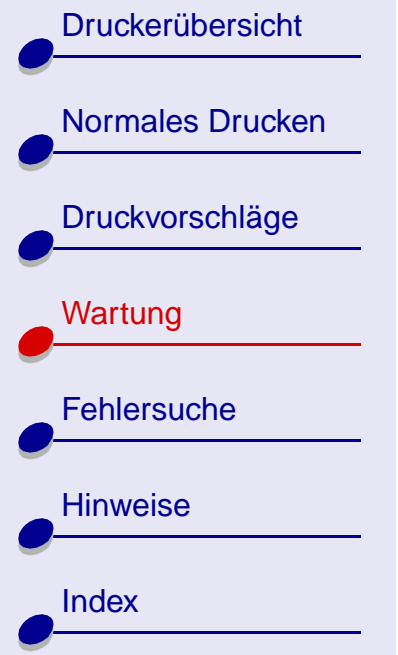

# <span id="page-57-0"></span>**Aufbewahren einer zusätzlichen Druckkassette**

**Hinweis:** Diese Anweisungen beziehen sich nur auf den Lexmark Z13 Drucker.

### **Befestigen der Aufbewahrungsvorrichtung für die Druckkassette am Drucker**

- **1** Führen Sie die Riegel an der Aufbewahrungsvorrichtung für die Druckkassette in die Öffnungen an der Rückseite des Druckers ein.
- **2** Lassen Sie die Aufbewahrungsvorrichtung einrasten.

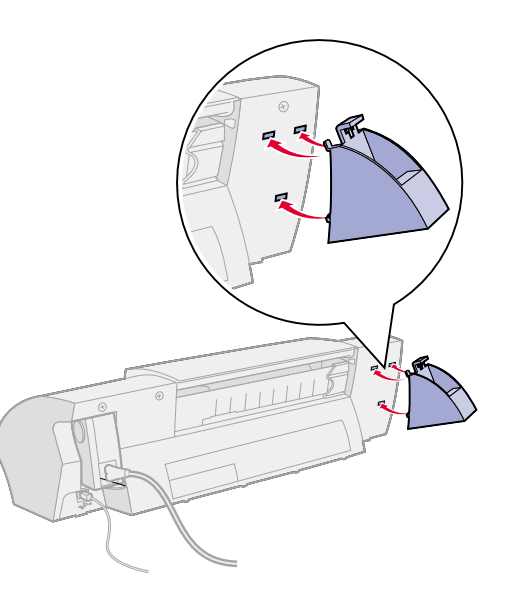

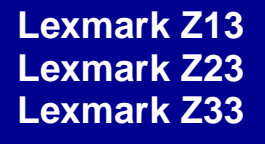

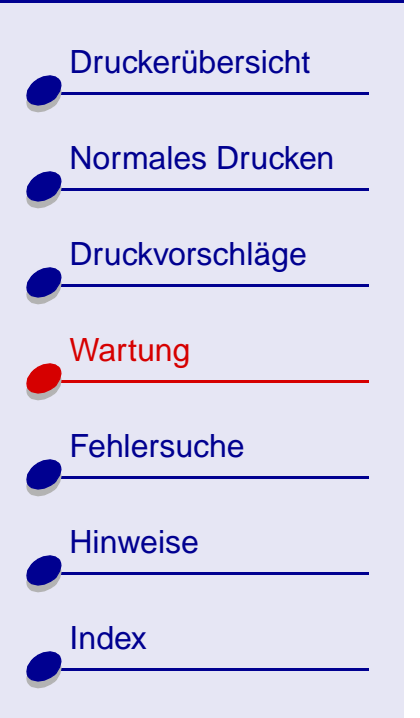

### **Einsetzen einer Druckkassette in die Aufbewahrungsvorrichtung**

- **1** Setzen Sie die zusätzliche Druckkassette in die Aufbewahrungsvorrichtung ein.
- **2** Drücken Sie die Kassette nach unten und dann nach hinten, um sie vorschriftsmäßig in der Aufbewahrungsvorrichtung zu befestigen.

### **Entnehmen einer Druckkassette aus der Aufbewahrungsvorrichtung**

- **1** Drücken Sie die Druckkassette nach unten.
- **2** Ziehen Sie die Druckkassette auf sich zu und aus der Aufbewahrungsvorrichtung heraus.

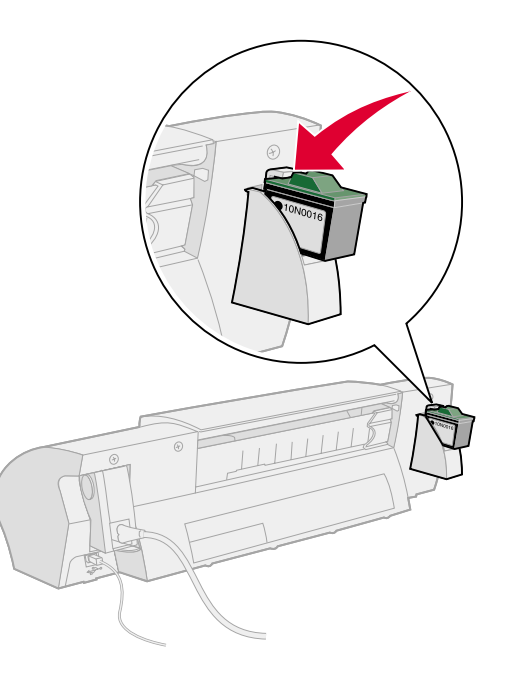

**[Druckerübersicht](#page-1-0)** 

[Normales Drucken](#page-9-0)

# <span id="page-59-1"></span><span id="page-59-0"></span>**Bestellen von Zubehör**

Zubehör können Sie über die Website von Lexmark unter **[www.lexmark.com bestellen.](http://www.lexmark.com)**

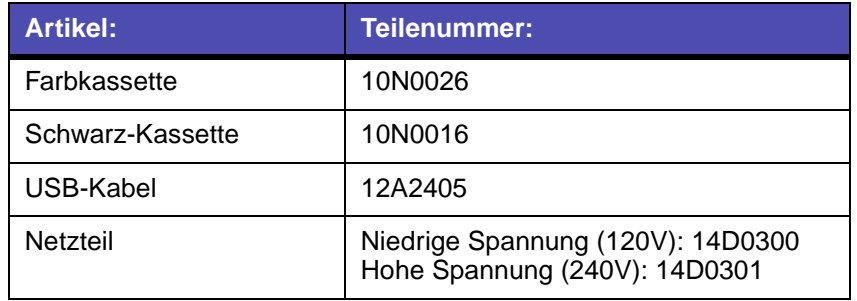

[Druckvorschläge](#page-14-2) **[Wartung](#page-46-1) [Fehlersuche](#page-60-0) [Hinweise](#page-91-0) [Index](#page-100-0)** 

<span id="page-60-2"></span>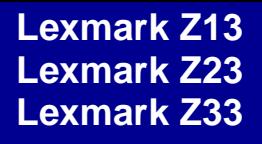

[Druckerübersicht](#page-1-0)

[Normales Drucken](#page-9-0)

[Druckvorschläge](#page-14-2)

**[Wartung](#page-46-0)** 

**[Hinweise](#page-91-0)** 

**[Index](#page-100-0)** 

**[Fehlersuche](#page-60-1)** 

In diesem Abschnitt finden Sie Informationen, mit deren Hilfe Sie Druckprobleme beseitigen können.

- <span id="page-60-1"></span><span id="page-60-0"></span>**• [Beseitigen allgemeiner Druckprobleme](#page-61-0)**
- **• [Beseitigen von Problemen bei der Installation der](#page-64-0)  [Druckersoftware](#page-64-0)**
- **• [Fehlermeldungen und blinkende Kontrollleuchten](#page-67-0)**
- **• [Beseitigen von durch erfolglosen oder langsamen Druck](#page-69-0)  [verursachten Problemen](#page-69-0)**
- **• [Beseitigen von Papiereinzugsfehlern oder Papierstaus](#page-74-0)**
- **• [Beseitigen von Problemen mit Spezialpapier](#page-78-0)**
- **• [Verbessern der Druckqualität](#page-80-0)**
- **• [Senken des Tintenverbrauchs](#page-90-0)**

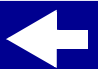

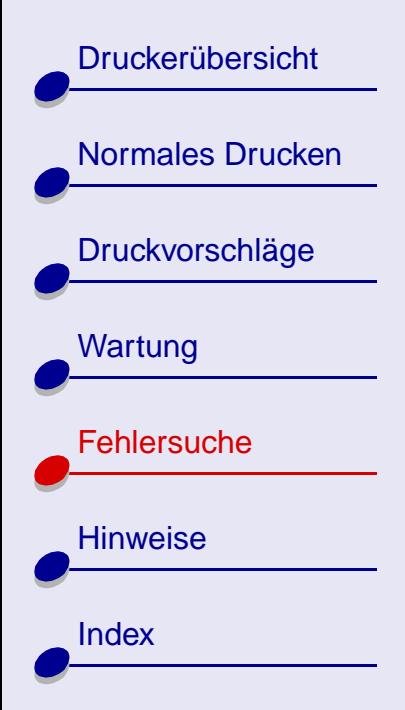

# <span id="page-61-0"></span>**Beseitigen allgemeiner Druckprobleme**

Beim Auftreten eines Druckproblems sollten Sie zunächst Folgendes sicherstellen:

- **•** Das Netzteil ist an den Drucker angeschlossen und mit einer vorschriftsmäßig geerdeten Steckdose verbunden.
- **•** Der Drucker ist eingeschaltet und keine der Leuchten blinkt. Informationen hierzu finden Sie unter **[Fehlermeldungen und blinkende Kontrollleuchten](#page-67-0)**.
- **•** Das USB (Universal Serial Bus)-Kabel ist ordnungsgemäß mit Computer und Drucker verbunden.
- **•** Es sind keine Hubs oder anderen Geräte, beispielsweise Scanner oder Faxgeräte, mit dem Drucker verbunden. Schließen Sie den Drucker direkt am Computer an.
- **•** Der Druckertreiber ist ordnungsgemäß installiert. Informationen hierzu finden Sie unter **[Beseitigen von Problemen bei der Installation der Druckersoftware](#page-64-0)**.
- **•** Das Papier ist richtig eingelegt. Informationen hierzu finden Sie unter **[Einlegen des](#page-10-0)  [Papiers](#page-10-0)**.
- **•** Der Drucker ist als Standarddrucker definiert. Informationen hierzu finden Sie unter **[Drucker stellt Dokumente nicht richtig in die Warteschlange](#page-73-0)**.

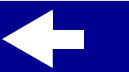

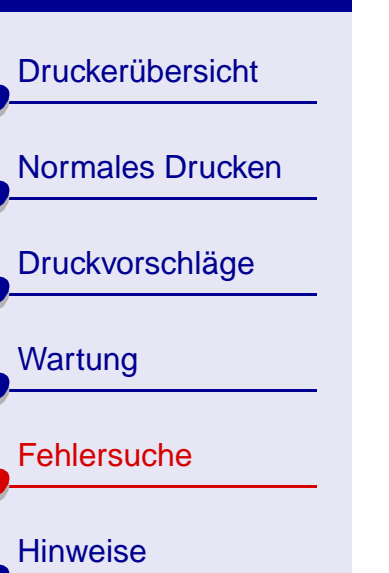

**[Index](#page-100-0)** 

### <span id="page-62-0"></span>**Drucken einer Testseite**

- **1** Öffnen Sie Lexmark Ratgeber. Informationen hierzu finden Sie unter **[Lexmark](#page-7-0)  [Ratgeber](#page-7-0)**.
- **2** Klicken Sie auf der Registerkarte **Kassetten** auf **Testseite drucken**, um sicherzustellen, dass der Drucker ordnungsgemäß funktioniert.
- **•** Wenn die Testseite gedruckt wird, funktioniert die Kommunikation zwischen Druckersoftware und Drucker fehlerfrei. Versuchen Sie erneut, das Dokument zu drucken. Falls es weiterhin nicht gedruckt wird, wird das Dokument möglicherweise nicht vollständig durch das Betriebssytem an die Druckersoftware übertragen.
- **•** Falls die Testseite nicht gedruckt wird:
	- **–** Überprüfen Sie die Verbindungen des USB-Kabels.
	- **–** Überprüfen Sie die Netzteilverbindungen.
- **•** Stellen Sie sicher, dass der Drucker-Hintergrundprozess (Deamon) ausgeführt wird. Informationen hierzu finden Sie unter **[Neustarten des Drucker-](#page-63-0)[Hintergrundprozesses \(Deamon\)](#page-63-0)**.

[Druckerübersicht](#page-1-0) [Normales Drucken](#page-9-0) [Druckvorschläge](#page-14-2) **[Wartung](#page-46-0) [Fehlersuche](#page-60-1) [Hinweise](#page-91-0) [Index](#page-100-0)** 

### <span id="page-63-0"></span>**Neustarten des Drucker-Hintergrundprozesses (Deamon)**

Vergewissern Sie sich, dass lpd-Hintergrundprozess ausgeführt wird. Geben Sie Folgendes als Stammverzeichnis ein:

**/etc/rc.d/init/lpd status**

Falls lpd-Hintergrundprozess nicht ausgeführt wird, geben Sie Folgendes als Stammverzeichnis in einer Befehlszeile ein, um lpd-Hintergrundprozess zu starten:

**/usr/sbin/lpc restart all**

oder

**/etc/rc.d/init.d/lpd stop**

**/etc/rc.d/init.d/lpd start**

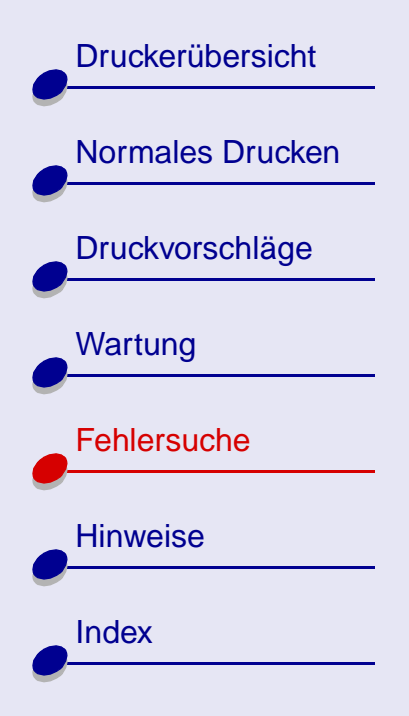

# <span id="page-64-0"></span>**Beseitigen von Problemen bei der Installation der Druckersoftware**

Wenn die Druckersoftware nicht ordnungsgemäß installiert wird, wird beim Drucken eine Fehlermeldung ausgegeben, die besagt, dass ein Kommunikationsfehler vorliegt. Möglicherweise müssen Sie die Druckersoftware deinstallieren und anschließend erneut installieren.

### **Deinstallieren der Druckersoftware**

- **1** Öffnen Sie ein Terminalfenster.
- **2** Geben Sie Folgendes in einer Befehlszeile ein: **rpm -e Dateiname**

wobei Dateiname der Name der rpm-Datei ist, die Ihre Software enthält. Ein Beispiel: **rpm -e lexmarkz23-33-1.0-1**.

**3** Fahren Sie mit **[Installieren der Druckersoftware](#page-65-0)** fort.

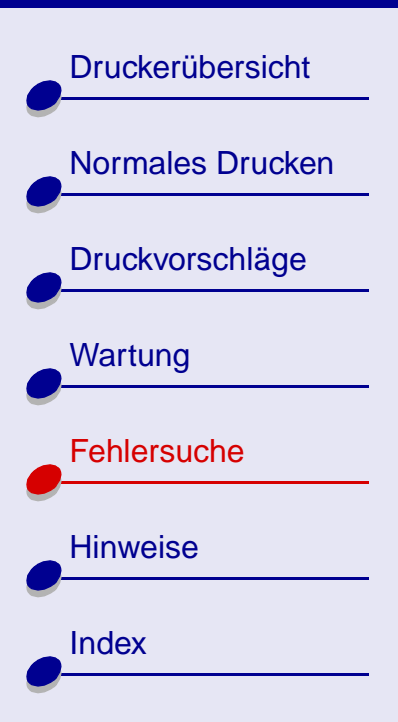

### <span id="page-65-0"></span>**Installieren der Druckersoftware**

**Hinweis:** Stellen Sie zunächst sicher, dass gzip auf dem Computer geladen ist.

- **1** Laden Sie die Druckersoftware von der Lexmark Website **[www.lexmark.com](http://www.lexmark.com)** herunter oder überprüfen Sie, ob die Datei in Ihrem System gespeichert ist.
- **2** Öffnen Sie das Verzeichnis, in dem die komprimierte Datei gespeichert wurde. Die Datei müßte eine ähnliche Bezeichnung wie **CJLX13LE.tar.gz** tragen.
- **3** Geben Sie zum Dekomprimieren Folgendes in einer Befehlszeile ein: **gunzip Dateiname**, wobei Dateiname für den Namen der zu dekomprimierenden Datei steht. Ein Beispiel: **gunzip CJLX13LE.tar.gz**.
- **4** Geben Sie Folgendes in einer Befehlszeile ein: **tar -xvf Dateiname .tar**, wobei Dateiname für den Namen der zuvor dekomprimierten Datei im tar-Format steht. Ein Beispiel: **tar -xvf CJLX13LE.tar**.
- **5** Geben Sie Folgendes in einer Befehlszeile ein: **rpm -i Dateiname**, wobei Dateiname für den Namen der RPM-Datei steht. Ein Beispiel: **rpm -i lexmarkz23-33-1.0-1.i386** .

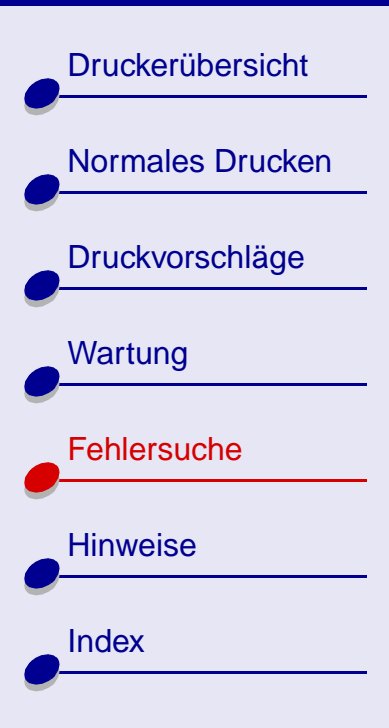

# **[Fehlersuche](#page-60-2) 67**

- **Hinweis:** Durch das RPM-Programm werden alle Informationen über die Druckersoftware in das Verzeichnis **/usr/local/lexmark/**zxx**/** kopiert, wobei zxx das Druckermodell angibt. Ein Beispiel: **/usr/local/ lexmark/z23-z33**.
- **6** Befolgen Sie die Anweisungen am Bildschirm, um die Installation der Software abzuschließen.
- **7** Bei der Druckerinstallation werden die Druckkassetten eingesetzt und ausgerichtet. Informationen hierzu finden Sie unter **[Auswählen der Kassette in der Software](#page-52-1)**.

[Druckerübersicht](#page-1-0) [Normales Drucken](#page-9-0) [Druckvorschläge](#page-14-2) **[Wartung](#page-46-0) [Fehlersuche](#page-60-1) [Hinweise](#page-91-0) [Index](#page-100-0)** 

# <span id="page-67-0"></span>**Fehlermeldungen und blinkende Kontrollleuchten**

Dieser Abschnitt enthält Informationen zu Fehlermeldungen der Druckersoftware und der Bedeutung blinkender Kontrollleuchten am Drucker.

### **Papierstaumeldung**

Falls die Kontrollleuchte für den Papiervorschub blinkt, liegt möglicherweise ein Papierstau vor. Informationen hierzu finden Sie unter **[Beseitigen von Papiereinzugsfehlern oder](#page-74-0)  [Papierstaus](#page-74-0)**.

### **Wenig Tinte-Meldung**

Eine der Druckkassetten enthält nur noch wenig Tinte. Besorgen Sie eine neue Druckkassette. Informationen hierzu finden Sie unter **[Bestellen von Zubehör](#page-59-1)**. Informationen über das Einsetzen neuer Kassetten finden Sie unter **[Austauschen von Druckkassetten](#page-47-1)**.

[Druckerübersicht](#page-1-0)

[Normales Drucken](#page-9-0)

[Druckvorschläge](#page-14-2)

**[Wartung](#page-46-0)** 

**[Hinweise](#page-91-0)** 

**[Index](#page-100-0)** 

**[Fehlersuche](#page-60-1)** 

### **Die Papierleuchte blinkt**

- **•** Gehen Sie folgendermaßen vor, wenn sich kein Papier mehr im Drucker befindet:
	- **a** Legen Sie Papier ein. Informationen hierzu finden Sie unter **[Einlegen des Papiers](#page-10-0)**.
	- **b** Drücken Sie die Papiertaste.
- **•** Wenn ein Papierstau vorliegt, lesen Sie unter **[Beseitigen von Papiereinzugsfehlern](#page-74-0)  [oder Papierstaus](#page-74-0)** nach.

### **Die Betriebsleuchte blinkt**

Der Druckwagen blockiert.

- **1** Beachten Sie mögliche Fehlermeldungen am Bildschirm.
- **2** Schalten Sie den Drucker aus.
- **3** Warten Sie einige Sekunden und schalten Sie ihn dann wieder ein.

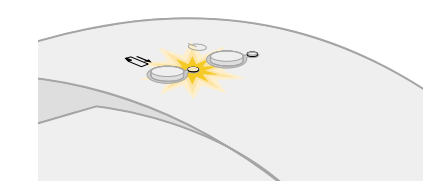

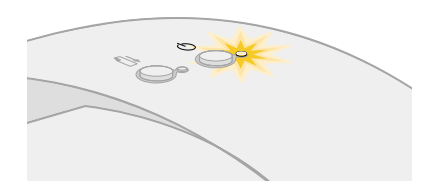

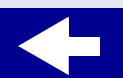

[Druckerübersicht](#page-1-0) [Normales Drucken](#page-9-0) [Druckvorschläge](#page-14-2) **[Wartung](#page-46-0) [Fehlersuche](#page-60-1) [Hinweise](#page-91-0)** [Index](#page-100-0)

# <span id="page-69-0"></span>**Beseitigen von durch erfolglosen oder langsamen Druck verursachten Problemen**

Klicken Sie auf das Thema, das das Problem am genauesten beschreibt.

- **[Bidirektionale](#page-69-1)  [Kommunikationsprobleme](#page-69-1)**
- **[Drucker ist angeschlossen, druckt](#page-70-0)  [jedoch nicht](#page-70-0)**
- **[Die Testseite wird nicht gedruckt](#page-71-0)**
- **[Nachdem anscheinend gedruckt](#page-72-0)  [wurde, gibt der Drucker eine leere](#page-72-0)  [Seite aus](#page-72-0)**
- **[Drucker druckt sehr langsam](#page-72-1)**
- **[Drucker stellt Dokumente nicht richtig](#page-73-0)  [in die Warteschlange](#page-73-0)**

### <span id="page-69-1"></span>**Bidirektionale Kommunikationsprobleme**

Falls kein Ausdruck erfolgt, besteht möglicherweise ein Kommunikationsproblem zwischen Drucker und Computer. Folgende Ereignisse lassen ebenfalls auf Probleme mit der bidirektionalen Kommunikation schließen:

- **•** Am Bildschirm wird eine Meldung angezeigt, die besagt, dass der Aufbau der bidirektionalen Kommunikation zwischen Drucker und Computer nicht möglich ist.
- **•** Die Tintenfüllstandanzeige der Druckkassette auf der zugehörigen Registerkarte ist grau dargestellt.

[Druckerübersicht](#page-1-0) [Normales Drucken](#page-9-0) [Druckvorschläge](#page-14-2) **[Wartung](#page-46-0) [Fehlersuche](#page-60-1) [Hinweise](#page-91-0) [Index](#page-100-0)** 

**•** Fehlermeldungen, aus denen beispielsweise hervorgeht, dass Papier eingelegt werden muss, sowie Statusinformationen zu Druckaufträgen werden am Bildschirm

Stellen Sie Folgendes sicher, bevor Sie fortfahren:

nicht angezeigt.

- **•** Die Druckersoftware ist ordnungsgemäß installiert. Informationen hierzu finden Sie unter **[Beseitigen von Problemen bei der Installation der Druckersoftware](#page-64-0)**.
- **•** Das USB (Universal Serial Bus)-Kabel ist ordnungsgemäß mit Drucker und Computer verbunden.
- **•** Der Drucker ist an eine ordnungsgemäß geerdete Steckdose angeschlossen und ist eingeschaltet.
- **•** Trennen Sie sämtliche zusätzlich angeschlossenen Geräte, wie beispielsweise einen Scanner oder einen Hub, vom Drucker und schließen Sie ihn direkt am USB-Anschluss an.

### <span id="page-70-0"></span>**Drucker ist angeschlossen, druckt jedoch nicht**

Überprüfen Sie Folgendes:

- **•** Der Drucker ist eingeschaltet.
- **•** Das Papier ist richtig eingelegt. Informationen hierzu finden Sie unter **[Normales](#page-9-0)  [Drucken](#page-9-0)**.

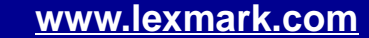

[Druckerübersicht](#page-1-0) [Normales Drucken](#page-9-0) [Druckvorschläge](#page-14-2) **[Wartung](#page-46-0) [Fehlersuche](#page-60-1) [Hinweise](#page-91-0) [Index](#page-100-0)** 

- **•** Die bidirektionale Kommunikation zwischen Computer und Drucker wurde hergestellt.
- Informationen hierzu finden Sie unter **[Bidirektionale Kommunikationsprobleme](#page-69-1)**.
- **•** Der Drucker ist als Standarddrucker definiert. Informationen hierzu finden Sie unter **[Beseitigen allgemeiner Druckprobleme](#page-61-0)**.
- **•** Der Druckauftrag in der Druckerwarteschlange wurde nicht angehalten. Informationen hierzu finden Sie unter **[Drucker stellt Dokumente nicht richtig in die](#page-73-0)  [Warteschlange](#page-73-0)**.

Versuchen Sie das Problem anhand des unter **[Drucken einer Testseite](#page-62-0)** beschriebenen Verfahrens zu beseitigen. Wenn die Testseite gedruckt wird, funktioniert der Drucker vorschriftsmäßig. Lesen Sie andernfalls unter **[Die Testseite wird nicht gedruckt](#page-71-0)** nach.

### <span id="page-71-0"></span>**Die Testseite wird nicht gedruckt**

Überprüfen Sie Folgendes:

- **•** Die Tintenkassette wurde ordnungsgemäß eingesetzt. Informationen hierzu finden Sie unter **[Austauschen von Druckkassetten](#page-47-1)**.
- **•** Der Drucker ist als Standarddrucker definiert. Informationen hierzu finden Sie unter **[Beseitigen allgemeiner Druckprobleme](#page-61-0)**.
- **•** Das Papier ist richtig eingelegt. Informationen hierzu finden Sie unter **[Einlegen des](#page-10-0)  [Papiers](#page-10-0)**.

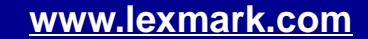

# **[Fehlersuche](#page-60-2) 72**
[Druckerübersicht](#page-1-0) [Normales Drucken](#page-9-0) [Druckvorschläge](#page-14-0) **[Wartung](#page-46-0) [Fehlersuche](#page-60-1) [Hinweise](#page-91-0) [Index](#page-100-0)** 

## **Nachdem anscheinend gedruckt wurde, gibt der Drucker eine leere Seite aus**

Überprüfen Sie Folgendes:

- **•** Der Drucker ist als Standarddrucker definiert. Informationen hierzu finden Sie unter **[Beseitigen allgemeiner Druckprobleme](#page-61-0)**.
- **•** Sie haben den Aufkleber und die transparente Klebefolie von der Druckkassette entfernt. Informationen hierzu finden Sie unter **[Austauschen von Druckkassetten](#page-47-0)**.
- **•** Die Düsen der Tintenkassette sind nicht verstopft. **[Reinigen der](#page-80-0)  [Druckkassettendüsen](#page-80-0)**.

## **Drucker druckt sehr langsam**

- **•** Schließen Sie alle nicht benötigten Softwareanwendungen.
- **•** Überprüfen Sie das Dokument, das derzeit gedruckt wird. Bei Fotos und Grafiken ist die Druckgeschwindigkeit möglicherweise geringer als bei normalem Text.
- **•** Wählen Sie für die Druckqualität die Option Schnelldruck oder Normal aus, um die Geschwindigkeit zu erhöhen. Durch eine höhere Einstellung für die Druckqualität verringert sich die Druckgeschwindigkeit.
- **•** Überprüfen Sie die Ressourcen des Computers. Erweitern Sie den Hauptspeicher oder vergrößern Sie den virtuellen Speicher des Computers.

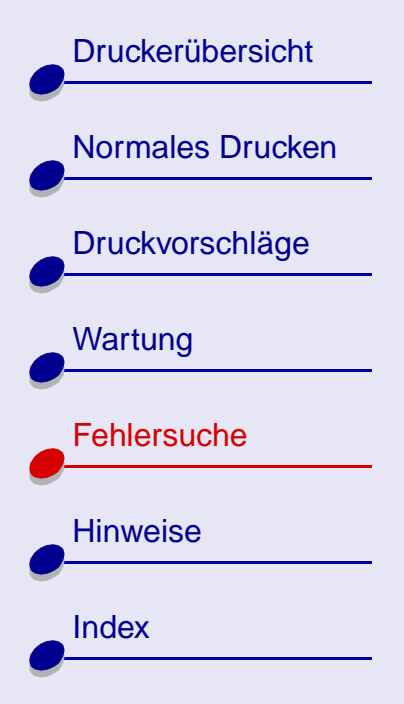

## **Drucker stellt Dokumente nicht richtig in die Warteschlange**

- **•** Senden Sie den Druckauftrag an den richtigen Drucker. Informationen hierzu finden Sie unter **[Drucken von Dokumenten](#page-12-0)**.
- **•** Überprüfen Sie den Druckernamen mit Hilfe der Namen im Verzeichnis der Druckerwarteschlange (/var/spool/lpd) bzw. in der Datei "printcap" (/etc/printcap).
- **•** Stellen Sie sicher, dass in der Datei /etc/printcap :lp auf den richtigen Anschluss zeigt. Falls der Drucker beispielsweise mit dem ersten USB-Anschluss verbunden ist, wird dieser als /dev/usb/usblp0 definiert.

**Hinweis:** Der Ausdruck über einen USB-Anschluss kann nur erfolgen, wenn das Linux-Kernel die entsprechende Unterstützung bereitstellt. Weitere Informationen hierzu finden Sie in der Linux-Dokumentation.

- **•** Stellen Sie sicher, dass der Drucker als Standarddrucker definiert ist. Der Standarddrucker ist der Drucker mit dem Eintrag *Ip* in der ersten Zeile des Druckereintrags in der Datei /etc/printcap.
- **•** Vergewissern Sie sich, dass der lpd-Hintergrundprozess ausgeführt wird. Informationen hierzu finden Sie unter **[Neustarten des Drucker-](#page-63-0)[Hintergrundprozesses \(Deamon\)](#page-63-0)**.

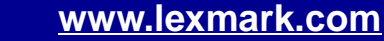

**[Druckerübersicht](#page-1-0)** [Normales Drucken](#page-9-0) [Druckvorschläge](#page-14-0) **[Wartung](#page-46-0) [Fehlersuche](#page-60-1) [Hinweise](#page-91-0)** [Index](#page-100-0)

## **Beseitigen von Papiereinzugsfehlern oder Papierstaus**

Klicken Sie auf das Thema, das das Problem am genauesten beschreibt.

- **[Papier wird nicht richtig eingezogen](#page-74-0)  [oder es werden mehrere Blätter](#page-74-0)  [eingezogen](#page-74-0)**
- **[Es liegt ein Papierstau vor](#page-76-0)**

• **[Der Drucker zieht keine Umschläge](#page-75-0)  [und kein Spezialpapier ein](#page-75-0)**

## <span id="page-74-1"></span><span id="page-74-0"></span>**Papier wird nicht richtig eingezogen oder es werden mehrere Blätter eingezogen**

Überprüfen Sie Folgendes:

- **•** Das verwendete Papier ist für Tintenstrahldrucker geeignet.
- **•** Sie legen nicht zu viel Papier in die Einzelblatteinzug ein. Je nach Stärke des verwendeten Papiers kann die Einzelblatteinzug mit bis zu 100 Blatt Papier bzw. einem Stapel mit einer Höhe von 10 mm (0,39 Zoll) bestückt werden.

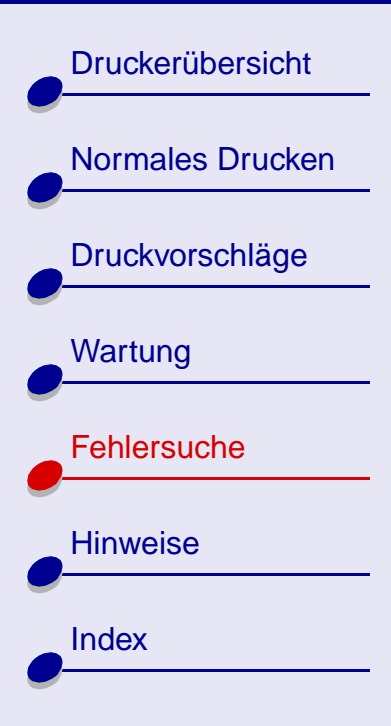

- **•** Sie gehen beim Einlegen von Papier behutsam vor. Papier im A4-Format sollte beispielsweise geringfügig über die obere Kante der Papierstütze hinausreichen. Papier im US Letter-Format sollte mit der oberen Kante der Papierstütze abschließen. Die Papierstütze ist vollständig herausgezogen.
- **•** Die linke Papierführung muss dabei links bündig am Papier anliegen.
- **•** Die Papierführung ist so eingestellt, dass sie den ungehinderten leichten Einzug aus der Einzelblatteinzug nicht behindert.
- **•** Der Drucker steht auf einer flachen, ebenen Fläche.
- **•** Es wurden die richtigen Treibereinstellungen vorgenommen. Informationen hierzu finden Sie unter **[Anpassen der Druckeinstellungen](#page-11-0)**.

### <span id="page-75-0"></span>**Der Drucker zieht keine Umschläge und kein Spezialpapier ein**

Überprüfen Sie Folgendes:

**•** Normalpapier wird vom Drucker problemlos eingezogen. Informationen hierzu finden Sie unter **[Einlegen des Papiers](#page-10-0)**.

Legen Sie in diesem Fall die Umschläge oder das Spezialpapier vertikal an die rechte Seite der Einzelblatteinzug. Stellen Sie sicher, dass die Papierführung links bündig an den Umschlägen anliegt. Informationen hierzu finden Sie unter **[Einlegen der](#page-24-0)  [Umschläge](#page-24-0)**.

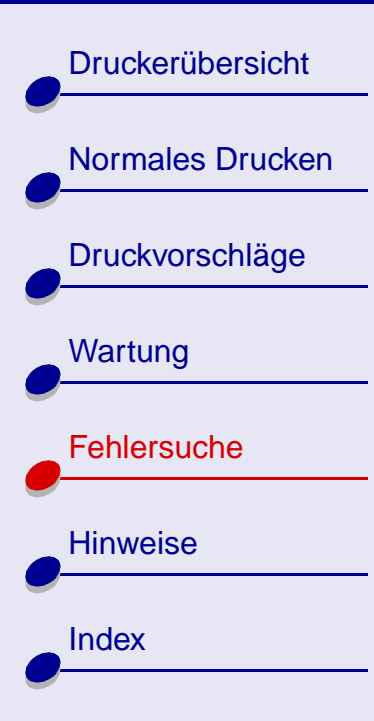

- 
- **•** Sie haben in der Druckersoftware das entsprechende Format für Umschläge bzw. Spezialpapier ausgewählt. Informationen hierzu finden Sie unter **[Druckvorschläge](#page-14-0)**.
- **•** Sie verwenden Spezialpapier bzw. Umschläge in einem vom Drucker unterstützten Format.
- **•** Ihre Softwareanwendung ist für das Drucken von Umschlägen ausgelegt. Ziehen Sie für weitere Informationen die Benutzerdokumentation zurate, die im Lieferumfang der Anwendung enthalten ist.
- **•** Der Papierstapel in der Einzelblatteinzug ist nicht höher als 10 mm (0,39 Zoll).
- **•** Die Umschläge oder das Spezialpapier wurden ordnungsgemäß eingelegt. Informationen hierzu finden Sie unter **[Einlegen der Umschläge](#page-24-0)** oder **[Einlegen des](#page-10-0)  [Papiers](#page-10-0)**.
- **•** Wenn ein Papierstau vorliegt, lesen Sie unter **[Es liegt ein Papierstau vor](#page-76-0)** nach.

### <span id="page-76-0"></span>**Es liegt ein Papierstau vor**

Gehen Sie folgendermaßen vor, wenn das Papier zu tief im Drucker steckt und nicht entfernt werden kann:

- **1** Schalten Sie den Drucker aus.
- **2** Schalten Sie den Drucker wieder ein.

<span id="page-76-1"></span>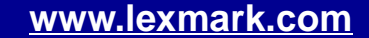

## **[Fehlersuche](#page-60-0) 77**

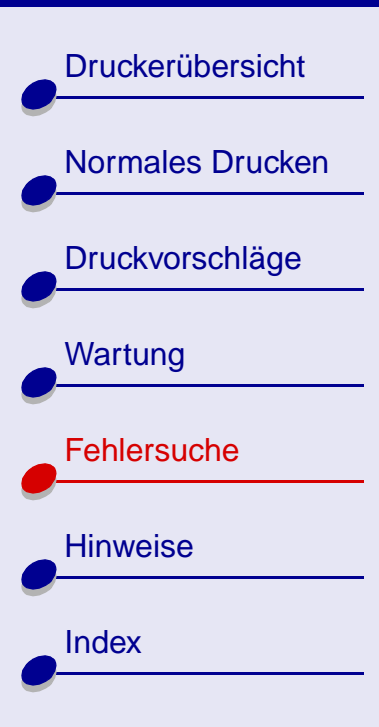

- **3** Gehen Sie wie folgt vor, wenn die Seite nicht ausgegeben wird:
	- **a** Schalten Sie den Drucker aus.
	- **b** Ziehen Sie kräftig am Papier, um es zu entfernen. Wenn Sie das Papier nicht erreichen können, öffnen Sie die vordere Abdeckung und ziehen Sie das Papier heraus.
	- **c** Schließen Sie die vordere Abdeckung.
	- **d** Schalten Sie den Drucker ein.
- **4** Senden Sie das zu druckende Dokument erneut an den Drucker.

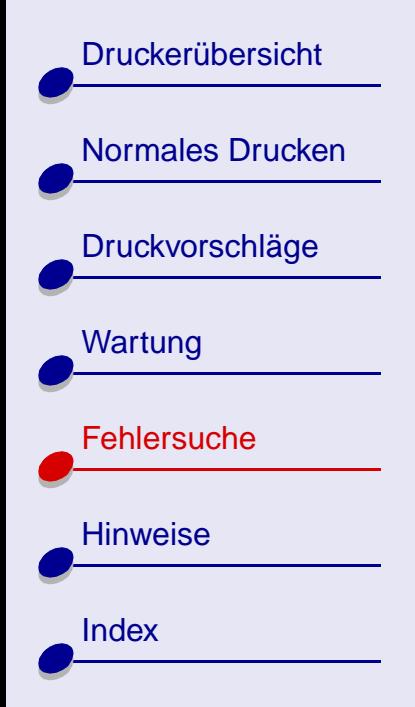

## **Beseitigen von Problemen mit Spezialpapier**

In diesem Abschnitt finden Sie Informationen, mit deren Hilfe Sie Probleme mit Spezialpapier beseitigen können.

## **Foto- oder Glanzpapier bzw. Transparentfolien kleben zusammen**

- <span id="page-78-0"></span>**•** Stellen Sie sicher, dass das Papier richtig eingelegt wurde und dass in der Druckersoftware die entsprechenden Einstellungen ausgewählt wurden. Informationen hierzu finden Sie unter **[Drucken von Fotos](#page-15-0)** oder **[Drucken von](#page-37-0)  [Transparentfolien](#page-37-0)**.
- **•** Nehmen Sie beim Drucken jede gedruckte Seite sofort aus dem Drucker und lassen Sie sie vollständig trocknen, bevor Sie die Seiten aufeinander legen.
- **•** Verwenden Sie für Tintenstrahldrucker geeignetes Fotopapier bzw. Transparentfolie.

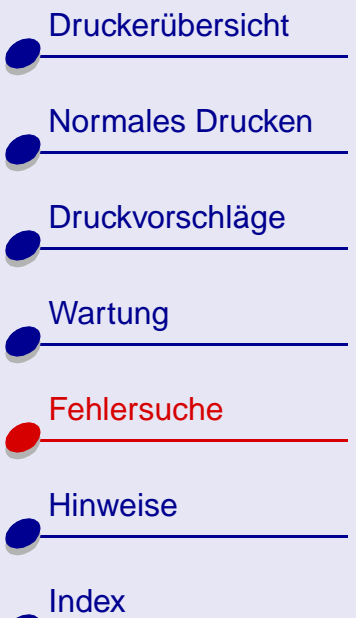

### **Transparentfolien oder Fotos enthalten weiße Streifen**

**•** Wählen Sie eine höhere Einstellung für die Druckqualität/Geschwindigkeit aus, beispielsweise Besser oder Beste. Informationen hierzu finden Sie unter **[Anpassen](#page-11-0)  [der Druckeinstellungen](#page-11-0)**. Durch das Erhöhen der Druckqualität/Geschwindigkeit erhöht sich auch die Trockenzeit des Dokuments. Der Ausdruck muss vor dem Anfassen vollständig getrocknet sein, damit die Tinte nicht verwischt.

**[Fehlersuche](#page-60-0) 80**

**• [Reinigen der Druckkassettendüsen](#page-80-0)**.

### **Umschläge oder Spezialpapier werden falsch eingezogen**

Weitere Hinweise finden Sie unter **[Der Drucker zieht keine Umschläge und kein](#page-75-0)  [Spezialpapier ein](#page-75-0)**.

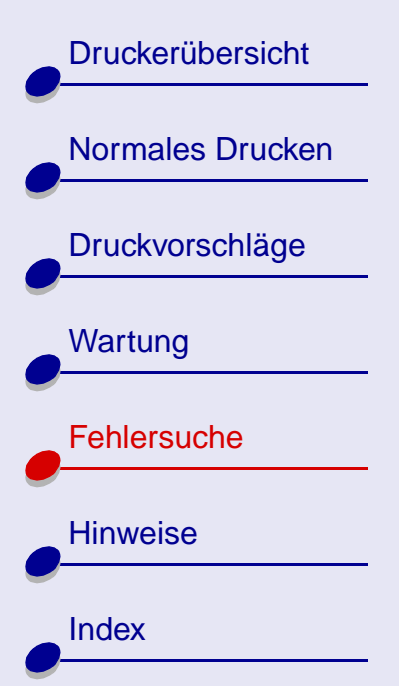

## **Verbessern der Druckqualität**

Klicken Sie auf das Thema, das das Problem am genauesten beschreibt.

- **[Reinigen der Druckkassettendüsen](#page-80-0)**
- **[Abwischen der Düsen und Kontakte](#page-84-0)**
- **[Der Ausdruck ist zu dunkel oder](#page-85-0)  [verwischt](#page-85-0)**
- **[Vertikal verlaufende gerade Linien](#page-85-1)  [sind nicht glatt](#page-85-1)**
- **[Ausdruck ist verwischt](#page-86-0)**
- <span id="page-80-1"></span>• **[Der Ausdruck ist streifenweise hell](#page-86-1)  [oder dunkel](#page-86-1)**

**[www.lexmark.com](http://www.lexmark.com)**

- <span id="page-80-2"></span>• **[Schlechte Druckqualität an den](#page-87-0)  [Seitenrändern](#page-87-0)**
- **[Gedruckte Zeichen sind unförmig oder](#page-88-0)  [schief](#page-88-0)**
- **[Farben auf Ausdrucken sind blass](#page-88-1)  [oder weichen von Farben am](#page-88-1)  [Bildschirm ab](#page-88-1)**
- **[Zeichen fehlen, oder es werden](#page-89-0)  [unerwartete Zeichen gedruckt](#page-89-0)**

### <span id="page-80-0"></span>**Reinigen der Druckkassettendüsen**

Beim Reinigen der Düsen von Druckkassetten wird Tinte durch die Düsen gepresst, um sie von eventuellen Verstopfungen zu befreien. Anschließend wird eine Testseite gedruckt, um zu prüfen, ob der Reinigungsvorgang erfolgreich war.

**[Druckerübersicht](#page-1-0)** 

[Normales Drucken](#page-9-0)

[Druckvorschläge](#page-14-0)

**[Wartung](#page-46-0)** 

**[Hinweise](#page-91-0)** 

**[Index](#page-100-0)** 

**[Fehlersuche](#page-60-1)** 

In folgenden Fällen sollten die Düsen gereinigt werden:

- **•** Zeichen werden unvollständig gedruckt.
- **•** In Grafiken oder gedrucktem Text sind weiße Linien zu sehen.
- **•** Der Ausdruck ist verwischt oder zu dunkel.
- <span id="page-81-0"></span>**•** Farben werden nicht richtig gedruckt.

So reinigen Sie die Düsen:

- **1** Legen Sie Normalpapier in den Drucker ein. Informationen hierzu finden Sie unter **[Einlegen des Papiers](#page-10-0)**.
- **2** Öffnen Sie vom Desktop aus den Lexmark Ratgeber. Informationen hierzu finden Sie unter **[Lexmark Ratgeber](#page-7-0)**.
- **3** Klicken Sie auf **Kassetten**.
- **4** Klicken Sie auf **Düsen reinigen**.

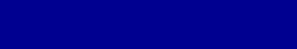

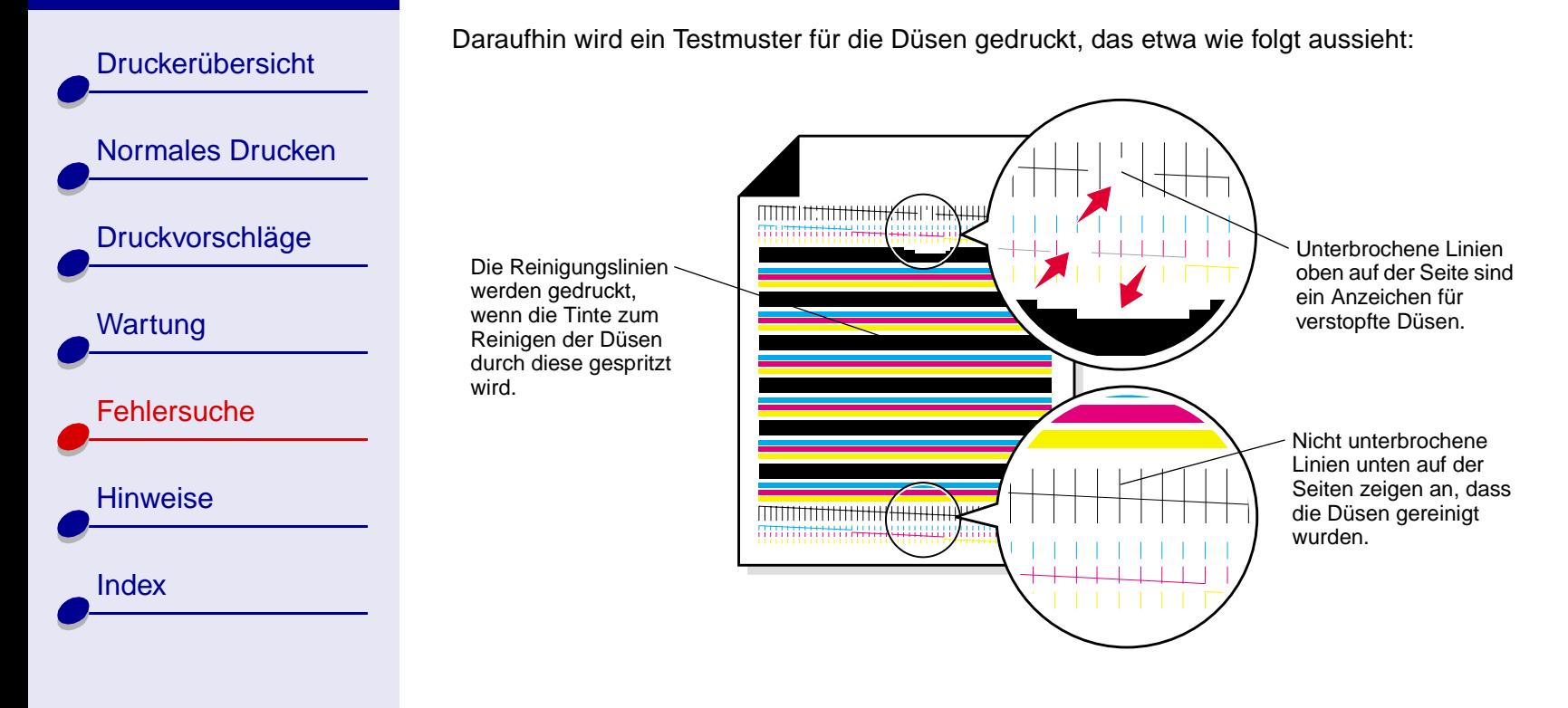

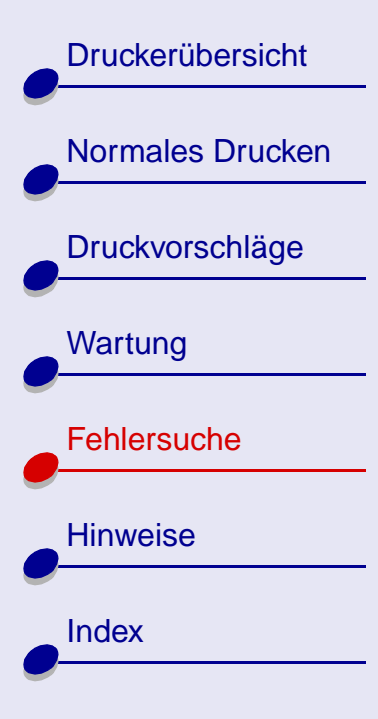

<span id="page-83-0"></span>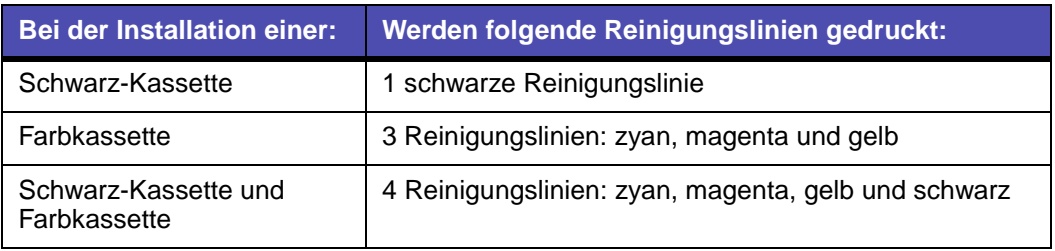

**Hinweis:** Wenn die richtige Anzahl an Reinigungslinien nicht gedruckt wird, ist wahrscheinlich die Tinte dieser Farbe verbraucht. Die Druckkassette muss erneuert werden. Informationen hierzu finden Sie unter **[Austauschen von](#page-47-0)  [Druckkassetten](#page-47-0)**.

**5** Vergleichen Sie die Linien oberhalb der Reinigungslinien mit den unten abgebildeten Linien. Suchen Sie nach Unterbrechungen in den Linien. Eine unterbrochene Linie ist ein Anzeichen für verstopfte Düsen.

Falls die untere Linie weiterhin unterbrochen ist, müssen die Düsen erneut bis zu zweimal gereinigt werden.

Wenn die Linien weiterhin unterbrochen sind, fahren Sie mit dem unter **[Abwischen](#page-84-0)  [der Düsen und Kontakte](#page-84-0)** beschriebenen Verfahren fort.

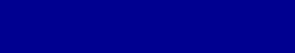

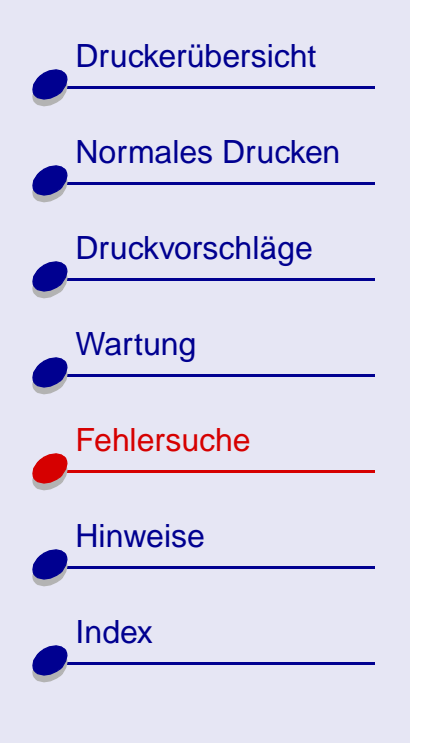

## <span id="page-84-1"></span><span id="page-84-0"></span>**Abwischen der Düsen und Kontakte**

Wenn sich die Druckqualität nach dem **[Reinigen der Druckkassettendüsen](#page-80-0)** nicht verbessert, befindet sich möglicherweise eingetrocknete Tinte auf den Düsen oder Kontakten.

- **1** Entnehmen Sie die Druckkassette. Informationen hierzu finden Sie unter **[Entnehmen](#page-47-1)  [der verbrauchten Kassette](#page-47-1)**.
- **2** Befeuchten Sie ein sauberes, fusselfreies Tuch mit Wasser.
	- Drücken Sie das Tuch für etwa 3 **a b**Sekunden behutsam gegen die Düsenplatte. Tupfen und wischen Sie die Düsenplatte vorsichtig in einer Richtung ab. Verwenden Sie hierzu einen trockenen Teil des Tuches.
		- **b** Drücken Sie das feuchte Tuch für etwa 3 Sekunden behutsam gegen die Kontakte. Tupfen und wischen Sie die Kontakte vorsichtig in einer Richtung ab. Lassen Sie die Kontakte trocknen, bevor Sie die Druckkassette wieder einsetzen.

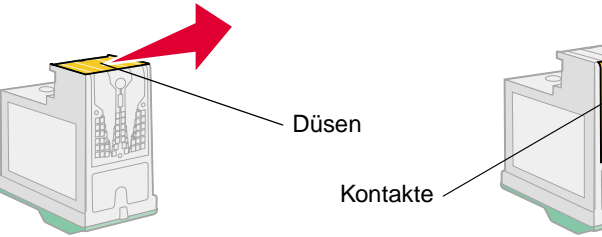

**3** Setzen Sie die Druckkassette erneut ein und führen Sie anschließend die Düsenreinigung nochmals durch. Informationen hierzu finden Sie unter **[Reinigen der](#page-80-0)  [Druckkassettendüsen](#page-80-0)**.

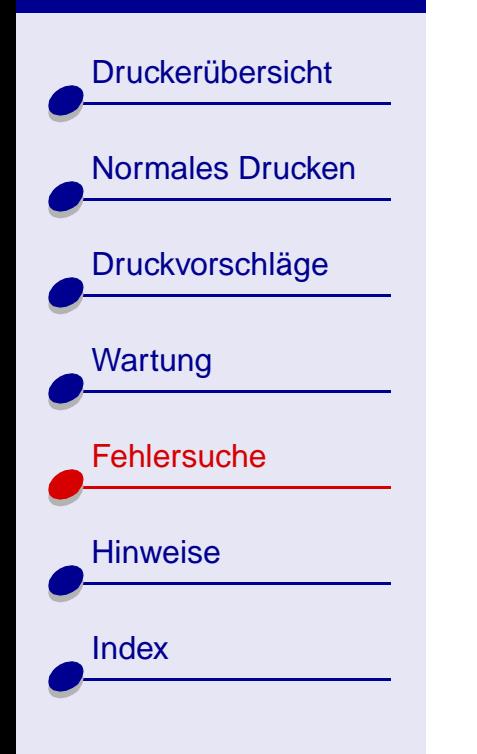

### <span id="page-85-0"></span>**Der Ausdruck ist zu dunkel oder verwischt**

- <span id="page-85-2"></span>**•** Stellen Sie sicher, dass das Papier gerade eingelegt und nicht zerknittert ist.
- **•** Lassen Sie den Ausdruck vor dem Herausnehmen trocknen.
- **•** Vergewissern Sie sich, dass die Einstellung für die Papiersorte der in den Drucker eingelegten Papiersorte entspricht.
- **•** Wählen Sie eine niedrigere Einstellung für die Druckqualität/Geschwindigkeit aus, beispielsweise Schnelldruck oder Normal. Informationen hierzu finden Sie unter **[Anpassen der Druckeinstellungen](#page-11-0)**.
- **• [Reinigen der Druckkassettendüsen](#page-80-0)**.

### <span id="page-85-1"></span>**Vertikal verlaufende gerade Linien sind nicht glatt**

- **•** Wählen Sie eine höhere Einstellung für die Qualität/Geschwindigkeit. Informationen hierzu finden Sie unter **[Anpassen der Druckeinstellungen](#page-11-0)**.
- **•** Versuchen Sie das Problem anhand des unter **[Ausrichten der Druckkassetten](#page-54-0)** beschriebenen Verfahrens zu beseitigen.
- **• [Reinigen der Druckkassettendüsen](#page-80-0)**.

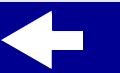

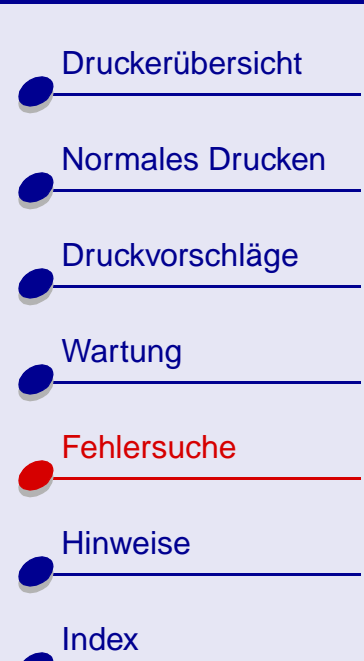

### <span id="page-86-0"></span>**Ausdruck ist verwischt**

- **•** Stellen Sie sicher, dass das Papier mit der zu bedruckenden Seite nach oben eingelegt ist. Informationen hierzu finden Sie unter **[Einlegen des Papiers](#page-10-0)**.
- **•** Nehmen Sie beim Drucken jede gedruckte Seite sofort aus dem Drucker und lassen Sie sie vollständig trocknen, bevor Sie die Seiten aufeinander legen.
- **• [Reinigen der Druckkassettendüsen](#page-80-0)**.

### <span id="page-86-2"></span><span id="page-86-1"></span>**Der Ausdruck ist streifenweise hell oder dunkel**

- **•** Wählen Sie eine höhere Einstellung für die Druckqualität/Geschwindigkeit aus, beispielsweise Besser oder Beste. Informationen hierzu finden Sie unter **[Anpassen](#page-11-0)  [der Druckeinstellungen](#page-11-0)**.
- **•** Stellen Sie sicher, dass die bidirektionale Kommunikation zwischen Computer und Drucker hergestellt ist. Informationen hierzu finden Sie unter **[Bidirektionale](#page-69-0)  [Kommunikationsprobleme](#page-69-0)**.

# **[Druckerübersicht](#page-1-0)** [Normales Drucken](#page-9-0) [Druckvorschläge](#page-14-0) **[Wartung](#page-46-0) [Fehlersuche](#page-60-1) [Hinweise](#page-91-0)**

### <span id="page-87-0"></span>**Schlechte Druckqualität an den Seitenrändern**

Wie bei anderen Druckern können auch mit diesem Drucker Ränder einer Seite nicht bedruckt werden, die sich extrem weit links, rechts, oben oder unten auf der Seite befinden. Die Mindesteinstellungen für die Ränder sind wie folgt:

<span id="page-87-1"></span>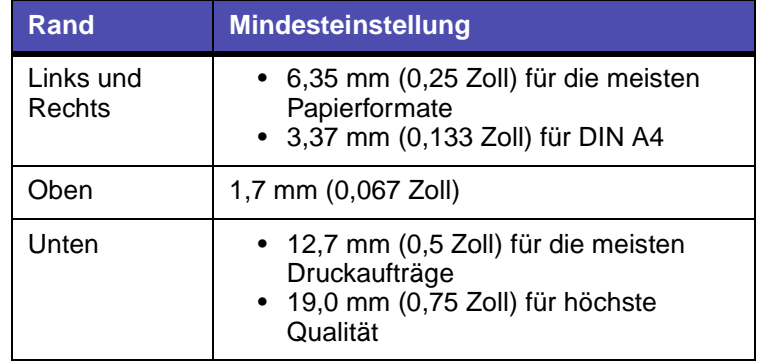

**[Index](#page-100-0)** 

**[Druckerübersicht](#page-1-0)** [Normales Drucken](#page-9-0) [Druckvorschläge](#page-14-0) **[Wartung](#page-46-0) [Fehlersuche](#page-60-1) [Hinweise](#page-91-0)** [Index](#page-100-0)

## <span id="page-88-0"></span>**Gedruckte Zeichen sind unförmig oder schief**

- <span id="page-88-3"></span>**•** Versuchen Sie das Problem anhand des unter **[Ausrichten der Druckkassetten](#page-54-0)** beschriebenen Verfahrens zu beseitigen.
- **• [Reinigen der Druckkassettendüsen](#page-80-0)**.

## <span id="page-88-1"></span>**Farben auf Ausdrucken sind blass oder weichen von Farben am Bildschirm ab**

- <span id="page-88-2"></span>**•** Möglicherweise befindet sich nur noch wenig Tinte in einer Tintenkassette. Versuchen Sie das Problem anhand des unter **[Austauschen von Druckkassetten](#page-47-0)** beschriebenen Verfahrens zu beseitigen.
- **•** Verwenden Sie Papier eines anderen Herstellers. Die verschiedenen Papiersorten nehmen Tinte unterschiedlich auf und das jeweilige Druckergebnis kann geringfügige Farbunterschiede aufweisen.
- **•** Möglicherweise liegt beim Drucker ein Problem mit der bidirektionalen Kommunikation vor. Informationen hierzu finden Sie unter **[Bidirektionale](#page-69-0)  [Kommunikationsprobleme](#page-69-0)**.
- **• [Reinigen der Druckkassettendüsen](#page-80-0)**.

[Druckerübersicht](#page-1-0)

[Normales Drucken](#page-9-0)

- <span id="page-89-0"></span>**•** Stellen Sie sicher, dass die Druckersoftware als Standarddrucker ausgewählt wurde. Informationen hierzu finden Sie unter **[Beseitigen allgemeiner Druckprobleme](#page-61-0)**.
- **•** Möglicherweise liegt beim Drucker ein Problem mit der bidirektionalen Kommunikation vor. Informationen hierzu finden Sie unter **[Bidirektionale](#page-69-0)  [Kommunikationsprobleme](#page-69-0)**.

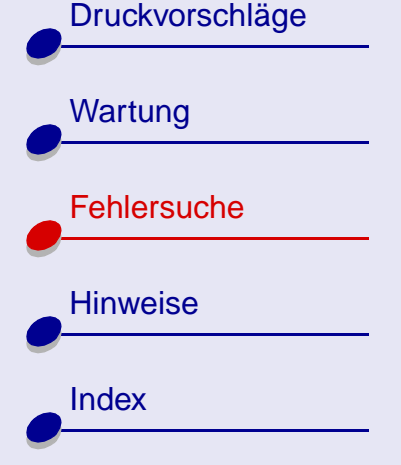

### **[www.lexmark.com](http://www.lexmark.com)**

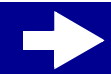

**[Fehlersuche](#page-60-0) 90**

**[Druckerübersicht](#page-1-0)** 

[Normales Drucken](#page-9-0)

[Druckvorschläge](#page-14-0)

**[Wartung](#page-46-0)** 

**[Hinweise](#page-91-0)** 

**[Index](#page-100-0)** 

**[Fehlersuche](#page-60-1)** 

## <span id="page-90-0"></span>**Senken des Tintenverbrauchs**

Wählen Sie eine niedrigere Druckqualität aus:

- **1** Klicken Sie in den Druckereinstellungen auf die Registerkarte **Qualität/Kopien**.
- **2** Wählen Sie im Bereich **Qualtität/Geschwindigkeit** eine niedrigere Einstellung aus. Bei niedrigerer Druckqualität wird auch der Tintenverbrauch reduziert.
- **3** Klicken Sie auf OK.

Drucken Sie Farbdokumente in Schwarzweiß, um den Verbrauch farbiger Tinte zu senken. Informationen hierzu finden Sie unter **[Drucken von Farbbildern in Schwarzweiß](#page-27-0)**.

<span id="page-91-2"></span>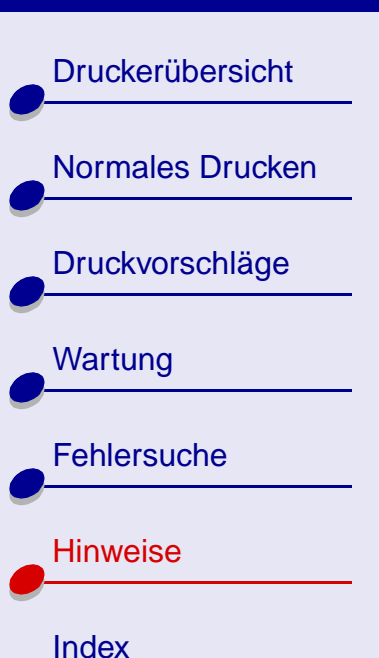

Dieser Abschnitt enthält Informationen in Bezug auf rechtliche Hinweise.

- <span id="page-91-3"></span><span id="page-91-1"></span><span id="page-91-0"></span>**• [Hinweis zur Ausgabe](#page-92-0)**
- **• [Warenzeichen](#page-94-0)**
- **• [Sicherheitshinweise und Warnungen](#page-95-0)**
- **• [Hinweise zur elektromagnetischen Verträglichkeit](#page-96-0)**

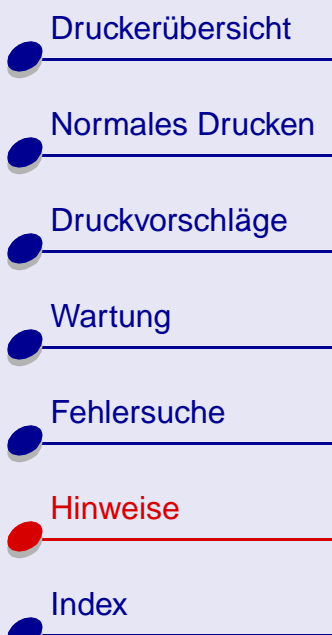

## <span id="page-92-1"></span><span id="page-92-0"></span>**Hinweis zur Ausgabe**

**Ausgabe: Januar 2001**

**Der folgende Abschnitt gilt nicht für diejenigen Länder, in denen die hier genannten Bedingungen nicht mit den jeweiligen Gesetzen in Einklang stehen.** LEXMARK INTERNATIONAL, INC. ÜBERNIMMT FÜR DIESE PUBLIKATION KEINERLEI GARANTIE, WEDER AUSDRÜCKLICH NOCH IMPLIZIT, EINSCHLIESSLICH, JEDOCH NICHT AUSSCHLIESSLICH DER IMPLIZITEN GARANTIE HINSICHTLICH DER HANDELSÜBLICHEN QUALITÄT ODER DER EIGNUNG FÜR EINEN BESTIMMTEN ZWECK. In einigen Staaten oder Landesteilen ist der Ausschluss oder die Beschränkung der Dauer der ausdrücklichen oder stillschweigenden Garantie bei bestimmten Transaktionen nicht zulässig. Daher trifft die oben genannte Erklärung auf Sie möglicherweise nicht zu.

Diese Publikation kann technische Ungenauigkeiten oder typographische Fehler enthalten. Die hier enthaltenen Informationen werden regelmäßig geändert. Diese Änderungen werden in späteren Ausgaben implementiert. Die beschriebenen Produkte und/oder Programme können jederzeit verbessert oder geändert werden.

Anmerkungen zu dieser Publikation können an Lexmark International, Inc., Department F95/032-2, 740 West New Circle Road, Lexington, Kentucky 40550, USA, bzw. in Großbritannien und Irland an Lexmark International Ltd., Marketing and Services Department, Westhorpe House, Westhorpe, Marlow, Bucks SL7 3RQ gerichtet werden. Lexmark kann jegliche von Ihnen zur Verfügung gestellten Informationen auf angemessen

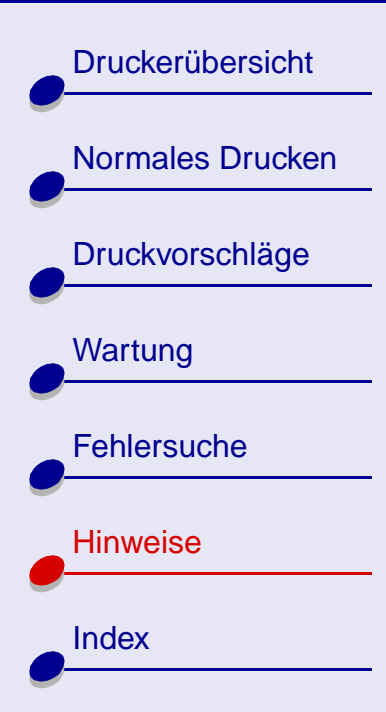

#### erscheinende Art weiterverwenden, ohne dabei eine Verpflichtung Ihnen gegenüber einzugehen. Weitere Exemplare von Publikationen im Zusammenhang mit diesem Produkt können unter 1-800-553-9727 bzw. in Großbritannien und Irland unter 01628-481500 telefonisch erworben werden. In anderen Ländern wenden Sie sich an das Geschäft, in dem Sie das Produkt erworben haben.

Die in dieser Softwaredokumentation enthaltenen Verweise auf Produkte, Programme und Dienstleistungen besagen nicht, dass der Hersteller beabsichtigt, diese in allen Ländern zugänglich zu machen, in denen diese Softwaredokumentation angeboten wird. Jeglicher Verweis auf Produkte, Programme oder Dienstleistungen soll nicht bedeuten, dass ausschließlich diese Produkte, Programme oder Dienstleistungen eingesetzt werden können. Alle funktionsgleichen Produkte, Programme oder Dienstleistungen, die kein bestehendes intellektuelles Eigentumsrecht verletzen, können stattdessen verwendet werden. Bei Verwendung anderer Produkte, Programme und Dienstleistungen als den ausdrücklich vom Hersteller empfohlenen ist der Benutzer für die Beurteilung und Prüfung der Funktionsfähigkeit selbst zuständig.

**© Copyright 2001 Lexmark International, Inc. Alle Rechte vorbehalten.**

## **[Hinweise](#page-91-2) 94**

**[Druckerübersicht](#page-1-0)** 

[Normales Drucken](#page-9-0)

[Druckvorschläge](#page-14-0)

**[Wartung](#page-46-0)** 

**[Hinweise](#page-91-1)** 

**[Index](#page-100-0)** 

**[Fehlersuche](#page-60-2)** 

## <span id="page-94-1"></span><span id="page-94-0"></span>**Warenzeichen**

Lexmark und das Lexmark Diamant-Logo sind Warenzeichen von Lexmark International, Inc. und sind in den USA und/oder in anderen Ländern eingetragen.

Color Jetprinter ist ein Warenzeichen von Lexmark International, Inc.

Andere Warenzeichen sind Eigentum ihrer jeweiligen Besitzer.

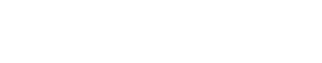

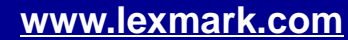

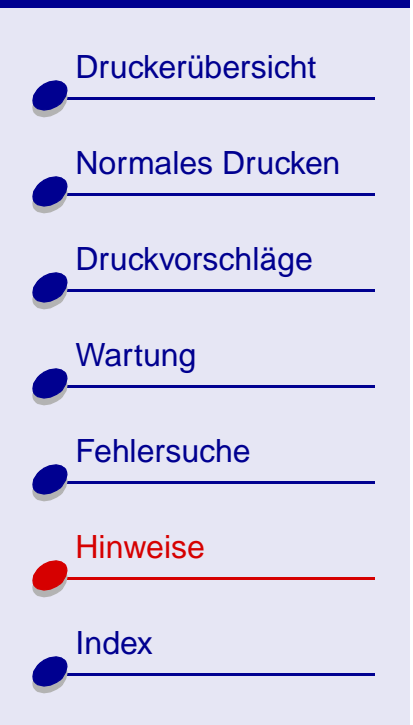

## <span id="page-95-1"></span><span id="page-95-0"></span>**Sicherheitshinweise und Warnungen**

**VORSICHT!** Durch einen Sicherheitshinweis werden Sie auf etwas aufmerksam gemacht, durch das Sie zu Schaden kommen könnten.

**Warnung:** Durch eine Warnung werden Sie auf etwas aufmerksam gemacht, durch das die Druckerhardware oder -software möglicherweise beschädigt wird.

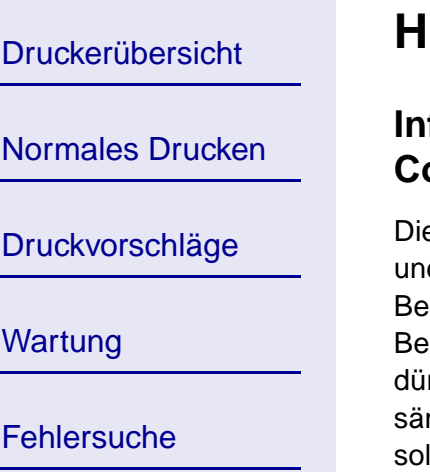

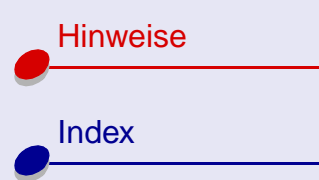

Wart

Fehl

## <span id="page-96-1"></span><span id="page-96-0"></span>**Hinweise zur elektromagnetischen Verträglichkeit**

### **Informationen zur Einhaltung der Bestimmungen der Federal Communications Commission (FCC)**

Die Drucker Lexmark Z13 Color Jetprinter,Typ 4104; Lexmark Z23 Color Jetprinter, Typ 4105 d Lexmark Z33 Color Jetprinter, Typ 4105 wurden getestet und entsprechen den Beschränkungen eines Digitalgeräts der Klasse B gemäß Abschnitt 15 der FCC-Bestimmungen. Der Betrieb unterliegt den beiden folgenden Bedingungen: (1) Diese Geräte rfen keine schädlichen Störungen verursachen und (2) diese Geräte müssen gegen sämtliche empfangenen Störungen ausreichend abgeschirmt sein, und zwar einschließlich lcher Störungen, die die Gerätefunktion beeinträchtigen könnten.

Die FCC-Beschränkungen der Klasse B wurden entworfen, um in Wohngebieten angemessenen Schutz gegen schädliche Störungen zu gewährleisten. Dieses Gerät generiert, verwendet und strahlt Radiofrequenzenergie aus und kann bei Radioübertragungen beeinträchtigende Störungen hervorrufen, wenn es nicht in Übereinstimmung mit den Anweisungen installiert und verwendet wird. Es gibt jedoch keine Garantie, dass Störungen in einer bestimmten Installation nicht auftreten. Falls dieses Gerät Störungen des Radio- oder Fernsehempfangs verursacht, die durch Ein- und Ausschalten des Geräts festgestellt werden können, lassen sich diese durch eine oder mehrere der folgenden Maßnahmen beseitigen:

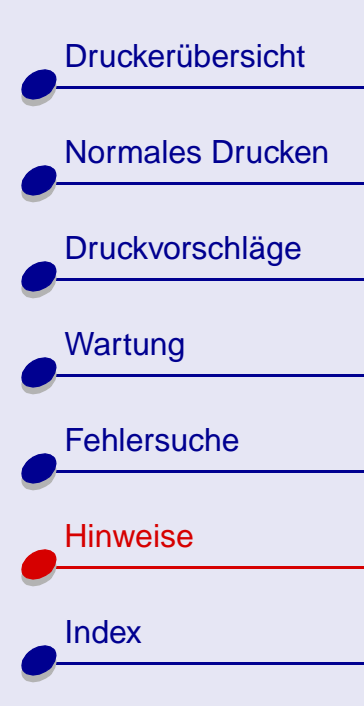

- **•** Richten Sie die Empfangsantenne neu aus oder positionieren Sie sie an einer anderen Stelle.
- **•** Erhöhen Sie den Abstand zwischen dem Gerät und dem Empfänger.
- **•** Schließen Sie das Gerät an einen anderen Anschluss als den Anschluss des Empfängers an.
- **•** Wenn Sie weitere Vorschläge benötigen, setzen Sie sich mit Ihrem Händler oder dem Kundenservice in Verbindung.

Der Hersteller ist nicht verantwortlich für Radio- oder Fernsehstörungen, die durch Verwendung von nicht empfohlenen Kabeln oder durch unautorisierte Änderungen bzw. Modifikationen am Gerät hervorgerufen wurden. Unautorisierte Änderungen oder Modifikationen können die Berechtigung des Benutzers zur Verwendung dieses Geräts ungültig machen.

**Hinweis:** Zur Einhaltung der FCC-Bestimmungen bezüglich elektromagnetischer Störungen eines Computergeräts der Klasse B muss ein ordnungsgemäß abgeschirmtes und geerdetes Kabel verwendet werden, beispielsweise das Kabel mit der Lexmark Teilenummer 12A2405. Bei Verwendung eines nicht ordnungsgemäß abgeschirmten oder geerdeten Kabels verstoßen Sie möglicherweise gegen die FCC-Bestimmungen.

## **[Hinweise](#page-91-2) 98**

**[Druckerübersicht](#page-1-0)** [Normales Drucken](#page-9-0) [Druckvorschläge](#page-14-0) **[Wartung](#page-46-0) [Fehlersuche](#page-60-2) [Hinweise](#page-91-1)** [Index](#page-100-0) wenden Sie sich bitte an: Equipment Regulations.

Wenn Sie Fragen zu diesen Informationen über Entsprechungsbestimmungen haben,

Director of Lab Operations Lexmark International, Inc. 740 West New Circle Road Lexington, KY 40550 (859) 232-3000

### **Industry Canada compliance statement**

This Class B digital apparatus meets all requirements of the Canadian Interference-Causing

### **Avis de conformité aux normes d'Industrie Canada**

Cet appareil numérique de la classe B respecte toutes les exigences du Règlement sur le matériel brouilleur du Canada.

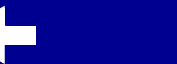

**[Druckerübersicht](#page-1-0)** 

[Normales Drucken](#page-9-0)

[Druckvorschläge](#page-14-0)

**[Wartung](#page-46-0)** 

**[Fehlersuche](#page-60-2)** 

**[Hinweise](#page-91-1)** 

[Index](#page-100-0)

### **Erfüllung von EU-Richtlinien**

This product is in conformity with the protection requirements of EC Council directives 89/336/EEC and 73/23/EEC on the approximation and harmonization of the laws of the Member States relating to electromagnetic compatibility and safety of electrical equipment designed for use within certain voltage limits.

Eine Erklärung, dass die Geräte mit den Anforderungen der Richtlinie übereinstimmen, wurde vom Director of Manufacturing and Technical Support, Lexmark International, S.A., Boigny, Frankreich, unterzeichnet.

### **The United Kingdom Telecommunications Act 1984**

This apparatus is approved under the approval number NS/G/1234/J/100003 for the indirect connections to the public telecommunications systems in the United Kingdom.

## <span id="page-100-0"></span>**Index 101**

### <span id="page-100-2"></span>**[Druckerübersicht](#page-1-0)**

## [Normales Drucken](#page-9-0) [Druckvorschläge](#page-14-0)

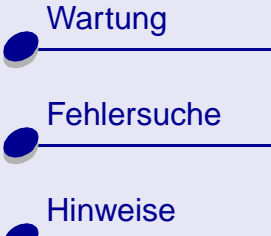

[Index](#page-100-1)

## **[A](#page-6-1)**

[Aufbewahrungsvorrichtung für](#page-58-0)  die Druckkassette 59 Ausrichten von [Druckkassetten 55](#page-54-1)

### **B**

[Bannerpapier 43](#page-42-0) [Beschichtetes Papier 16](#page-15-1) [Bestellen von Zubehör 60](#page-59-0) **Bidirektionale** [Kommunikationsprobleme](#page-69-1) 70 [Blinkende Kontrollleuchten](#page-67-0) [Blinkende Leuchten 68](#page-67-0) [Betrieb 69](#page-68-0) [Papiereinzug 69](#page-68-1) [Briefumschläge 25](#page-24-1)

### **D**

Deinstallieren der [Druckersoftware 65](#page-64-0) [Drucken](#page-12-1) Farbbilder in [Schwarzweiß](#page-27-1) 28

<span id="page-100-1"></span>[in umgekehrter](#page-40-0)  Reihenfolge 41 [mit weniger Tinte 91](#page-90-0) [Drucken der letzten Seite](#page-40-0)  zuerst 41 [Drucken in umgekehrter](#page-40-0)  Reihenfolge 41 [Drucken von Farbbildern in](#page-27-1)  Schwarzweiß 28 [Drucker-Hintergrundprozess](#page-63-1)  (Deamon) 64 [Druckerkomponenten 3](#page-2-0) [Druckersoftware](#page-4-0) [deinstallieren 65](#page-64-0) [installieren 66](#page-65-0) [Lexmark Ratgeber 5](#page-4-0) [Treiber 5](#page-4-0) [Druckersoftware installieren 66](#page-65-0) [Druckertreiber 5](#page-4-1) [Druckkassetten](#page-48-0) [ausrichten 55](#page-54-1) [entnehmen 48](#page-47-2) [reinigen 81](#page-80-1) [Teilenummern 49](#page-48-0) [Umgang mit 57](#page-56-0) [Druckprobleme](#page-61-1) [Allgemein 62](#page-61-2)

[blinkende Leuchten 68](#page-67-0) [Druckqualität 81](#page-80-2) [Farbqualität 89](#page-88-2) [Fehlermeldungen 68](#page-67-1) [Papiereinzug 75](#page-74-1) [Software 65](#page-64-1) [Spezialpapier 79](#page-78-0) [Druckqualität, Fehlersuche 81](#page-80-2) [Druckstil, Registerkarte 7](#page-6-0) [Dunkler oder verwischter](#page-85-2)  Ausdruck 86 [Düsen](#page-84-1) [abwischen 85](#page-84-1) [reinigen 81](#page-80-1) [Düsen, Düsen der](#page-84-1)  **Druckkassette** [abwischen 85](#page-84-1) [reinigen 81](#page-80-1) [Düsentest 82](#page-81-0)

### **E**

[Einlegen](#page-10-1) [Normalpapier 11](#page-10-1) [Spezialpapier 11](#page-10-2) [Einstellungen anpassen](#page-5-0) [Seiteneinstellung,](#page-6-1) 

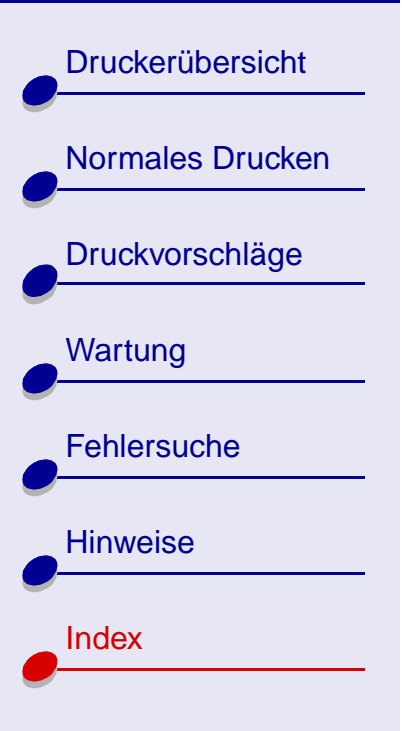

[Dialogfeld 7](#page-6-1) [Treiber 6](#page-5-0) [Einstellungen, Standard 5](#page-4-2) [Einstellungsempfehlungen](#page-4-2) [Bannerpapier 43](#page-42-0) [Beschichtetes Papier 16](#page-15-1) [Briefumschläge 25](#page-24-1) [Drucken der letzten Seite](#page-40-0)  zuerst 41 [Drucken von Farbbildern in](#page-27-1)  Schwarzweiß 28 [Etiketten 30](#page-29-0) [Fotokarten 22](#page-21-0) [Fotopapier 16](#page-15-1) [Glanzpapier 16](#page-15-1) [Grußkarten 22](#page-21-1) [Karteikarten 22](#page-21-1) [Karten 22](#page-21-1) [Overheadfolien 38](#page-37-1) Papier in [benutzerdefiniertem](#page-32-0)  Format 33 [Postkarten 22](#page-21-1) [Premiumpapier 19](#page-18-0) [Standard 5](#page-4-2) [Transferpapier 35](#page-34-0) [Transparentfolien 38](#page-37-1)

[T-Shirt-Transferpapier 35](#page-34-0) [Einzelblatteinzug 11](#page-10-3) Entnehmen von [Druckkassetten 48](#page-47-2) [Entriegelungsknopf 11](#page-10-4) [Etiketten 30](#page-29-0)

### **F**

[Farbkassette, Teilenummer 49](#page-48-0) [Fehlermeldungen](#page-67-1) [Papierstau 68](#page-67-2) [wenig Tinte 68](#page-67-3) [Fehlersuche](#page-61-1) [Allgemein 62](#page-61-2) [blinkende Leuchten 68](#page-67-0) [Druckqualität 81](#page-80-2) [Fehlermeldungen 68](#page-67-1) [Papiereinzug 75](#page-74-1) [Software 65](#page-64-1) [Spezialpapier 79](#page-78-0) [Fotokarten 22](#page-21-0) [Fotopapier 16](#page-15-1)

### **G**

[Glanzpapier 16](#page-15-1) [Grußkarten 22](#page-21-1)

### **H**

[Hinweise](#page-91-3) [Hinweis zur Ausgabe 93](#page-92-1) Hinweise zur [elektromagnetischen](#page-96-1)  Verträglichkeit 97 [Sicherheitshinweise und](#page-95-1)  Warnungen 96 [Warenzeichen 95](#page-94-1)

### **K**

[Karteikarten 22](#page-21-1) [Karten 22](#page-21-1) [Kassetten, Druckkassetten](#page-48-0) [abwischen 85](#page-84-1) [ausrichten 55](#page-54-1) [entnehmen 48](#page-47-2) [Teilenummern 49](#page-48-0) [Umgang mit 57](#page-56-0) [Kontakte der Druckkassette,](#page-84-1)  abwischen 85 [Kontakte, abwischen 85](#page-84-1)

### **L**

[Laden](#page-6-1)

## **[Index](#page-100-2) 102**

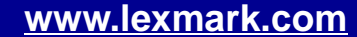

#### [Bannerpapier 43](#page-42-0) [Beschichtetes Papier 16](#page-15-1) [Briefumschläge 25](#page-24-1) [Etiketten 30](#page-29-0) [Fotokarten 22](#page-21-0) [Fotopapier 16](#page-15-1) [Glanzpapier 16](#page-15-1) [Grußkarten 22](#page-21-1) [Karteikarten 22](#page-21-1) [Karten 22](#page-21-1) [Overheadfolien 38](#page-37-1) Papier in [benutzerdefiniertem](#page-32-0)  Format 33 [Postkarten 22](#page-21-1) [Premiumpapier 19](#page-18-0) [Transferpapier 35](#page-34-0) [Transparentfolien 38](#page-37-1) [T-Shirt-Transferpapier 35](#page-34-0) [Letzte Seite zuerst 6](#page-5-1) [Leuchten](#page-67-0) [Betrieb 69](#page-68-0) [blinkend 68](#page-67-0) [Papiereinzug 69](#page-68-1) [Lexmark Ratgeber 8](#page-7-1)

### **M**

[Meldungen, Fehlermeldungen](#page-67-1) [Papierstau 68](#page-67-2) [wenig Tinte 68](#page-67-3)

### **N**

[Netzteil 62](#page-61-3) [Normalpapier 11](#page-10-5)

### **O**

[Overheadfolien 38](#page-37-1)

#### **P**

[Papier einlegen 11](#page-10-1) [Papier in benutzerdefiniertem](#page-32-0)  Format 33 [Papiereinstellungen,](#page-6-2)  Registerkarte 7 [Papierführung 11](#page-10-4) [Papierleuchte 69](#page-68-1) [Papierstau 68](#page-67-2) [Papierstau, beseitigen 77](#page-76-1) [Papierstau-Meldung 68](#page-67-2) [Papierstütze 11](#page-10-3) [Postkarten 22](#page-21-1)

[Premiumpapier 19](#page-18-0)

#### **Q**

[Qualität/Kopien,](#page-5-2)  Registerkarte 6

### **R**

Ränder, [Mindesteinstellungen 88](#page-87-1) [Reinigungslinien 84](#page-83-0)

### **S**

[Schwarz-Kassette,](#page-48-0)  Teilenummer 49 [Seiteneinstellung, ändern 7](#page-6-1) Senken des [Tintenverbrauchs 91](#page-90-0) [Sicherheitshinweise und](#page-95-1)  Warnungen 96 [Software, Druckersoftware 5](#page-4-0) [Sparsamer Umgang mit](#page-27-1)  Farbtinte 28 [Spezialpapier 11](#page-10-2) [Standardeinstellungen 5](#page-4-2) [Streifenbildung 87](#page-86-2)

### **[www.lexmark.com](http://www.lexmark.com)**

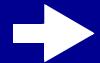

## **[Index](#page-100-2) 103**

**T**

**U**

**V**

**W**

[Teilenummern](#page-59-0)

[Testseite 63](#page-62-0)

[Farbkassette 49](#page-48-0) [Netzteil 60](#page-59-0)

[Ausrichtung 56](#page-55-0) [wird nicht gedruckt 72](#page-71-0)

[Unterbrochener Druck 87](#page-86-2)

[Transferpapier 35](#page-34-0) [Transparentfolien 38](#page-37-1) [Treiber, Drucker 5](#page-4-1) [T-Shirt-Transferpapier 35](#page-34-0)

[USB-Kabel 71](#page-70-0)

Verbessern der

[Druckqualität 81](#page-80-2)

[Wenig Tinte-Meldung 68](#page-67-3)

[Schwarz-Kassette 49](#page-48-0) [USB-Kabel 60](#page-59-0)

# **[Druckerübersicht](#page-1-0)** [Normales Drucken](#page-9-0) [Druckvorschläge](#page-14-0) **[Wartung](#page-46-0) [Fehlersuche](#page-60-2) [Hinweise](#page-91-0)** [Index](#page-100-1)

## **Z**

[Zeichen, unförmig 89](#page-88-3) [Zubehör, bestellen 60](#page-59-0)